<span id="page-0-0"></span>*intra-mart*\*

Copyright © 2013 NTT DATA INTRAMART CORPORATION

- 1. 改訂情報
- 2. はじめに ä,
	- 2.1. [本書の目的](#page-6-0)
	- 2.2. [前提条件](#page-6-1)
	- 2.3. [対象読者](#page-6-2)
	- 2.4. [スタンドアローン構成と分散構成](#page-6-3)
	- 2.5. [用語解説](#page-6-4)
- 3. インストール前に
	- 3.1. [必要なライセンス](#page-7-0)
	- 3.2. [インストール前に必要な確認事項](#page-0-0)
	- 3.3. [正常に動作しない環境](#page-6-2)
	- 3.4. [注意事項](#page-8-0)
	- 3.5. [サーバ構成について](#page-8-1)
	- 3.6. [運用マシン構成例](#page-8-2)
- 4. セットアップの流れ
	- 4.1. [intra-mart](#page-9-0) Accel Platform
	- 4.2. PDF[変換サーバ](#page-10-0)
- 5. ミドルウェアのセットアップ
- 6. インストール・環境設定
	- 6.1. PDF変換サーバ での作業
	- 6.2. intra-mart Accel Platform での作業
- 7. ミドルウェア製品の起動・停止
- 8. デプロイ
- 9. テナント環境セットアップ
- 10. ライセンスの登録
- 11. アップデート・パッチの適用・モジュール構成の変更
	- 11.1. [アップデート](#page-24-0)
	- 11.2. [パッチ](#page-6-0)
	- 11.3. [モジュール構成の変更](#page-0-0)
- 12. アンインストール
	- 12.1. PDF変換サーバ での作業
	- 12.2. intra-mart Accel Platform での作業
- 13. 付録
	- $-13.1.$  WSDLファイル
	- 13.2. 連携エンジンバージョン

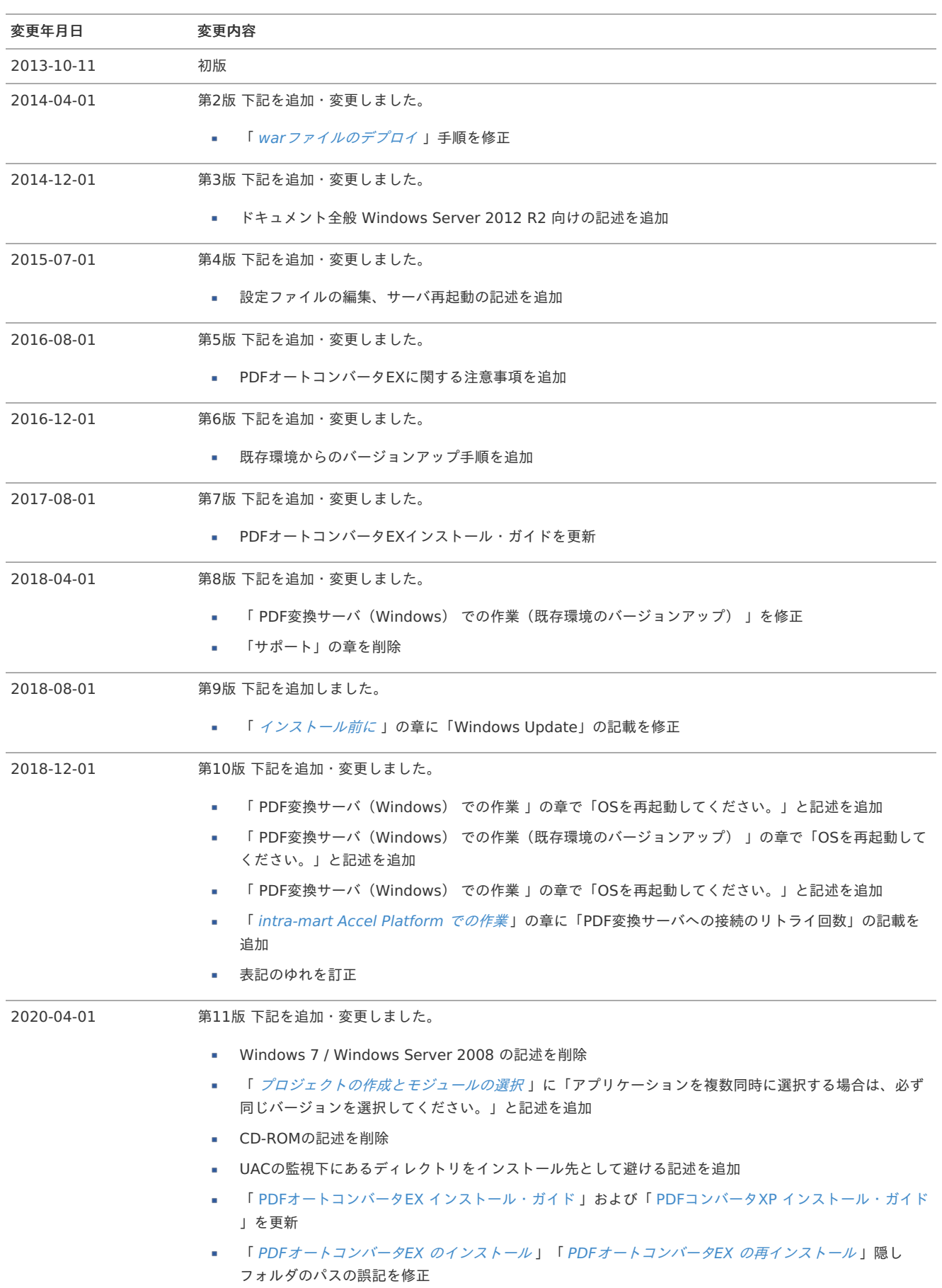

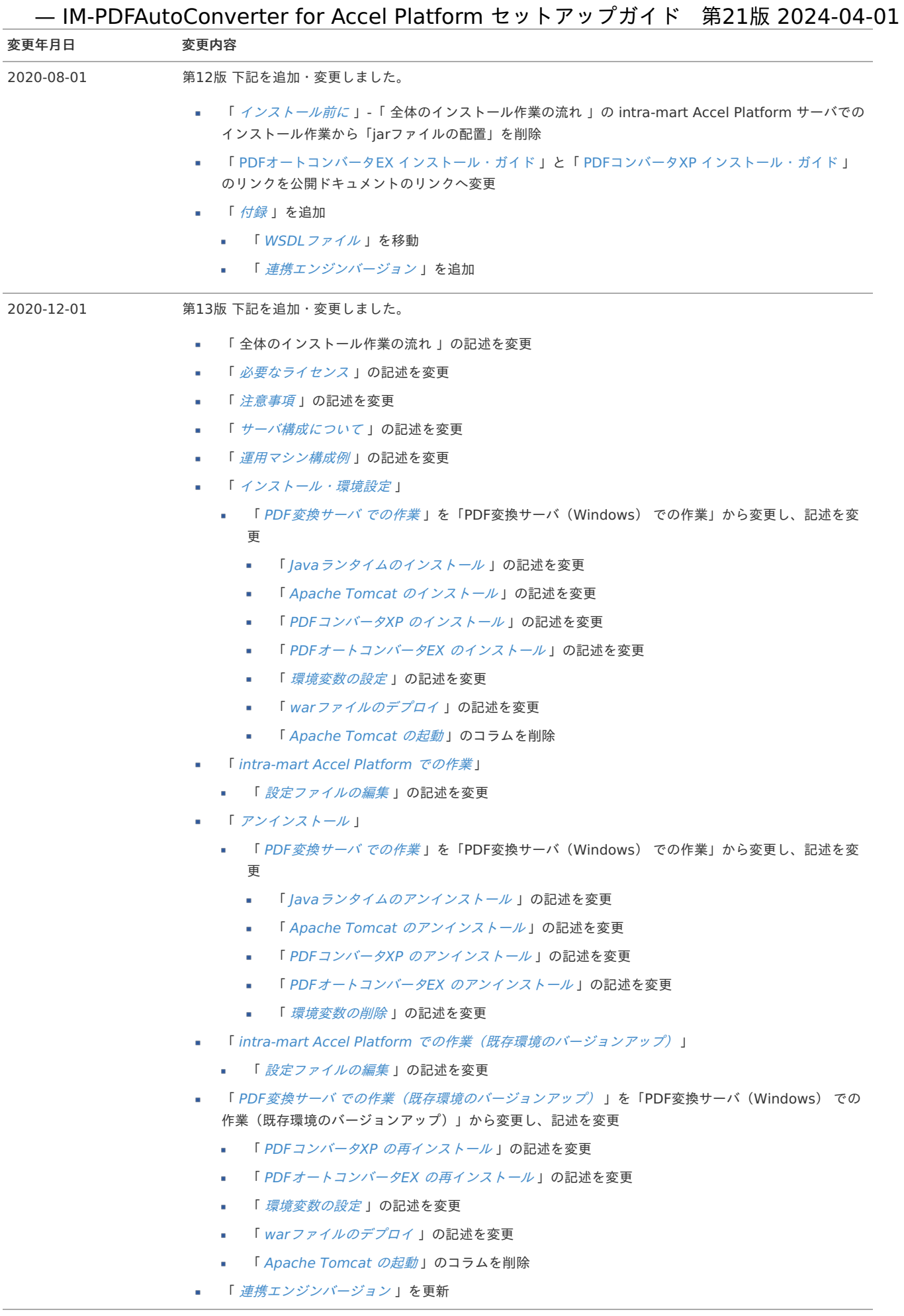

2021-04-01 第14版 下記を追加・変更しました。

■ 「 [連携エンジンバージョン](index.html#other-version)」を更新

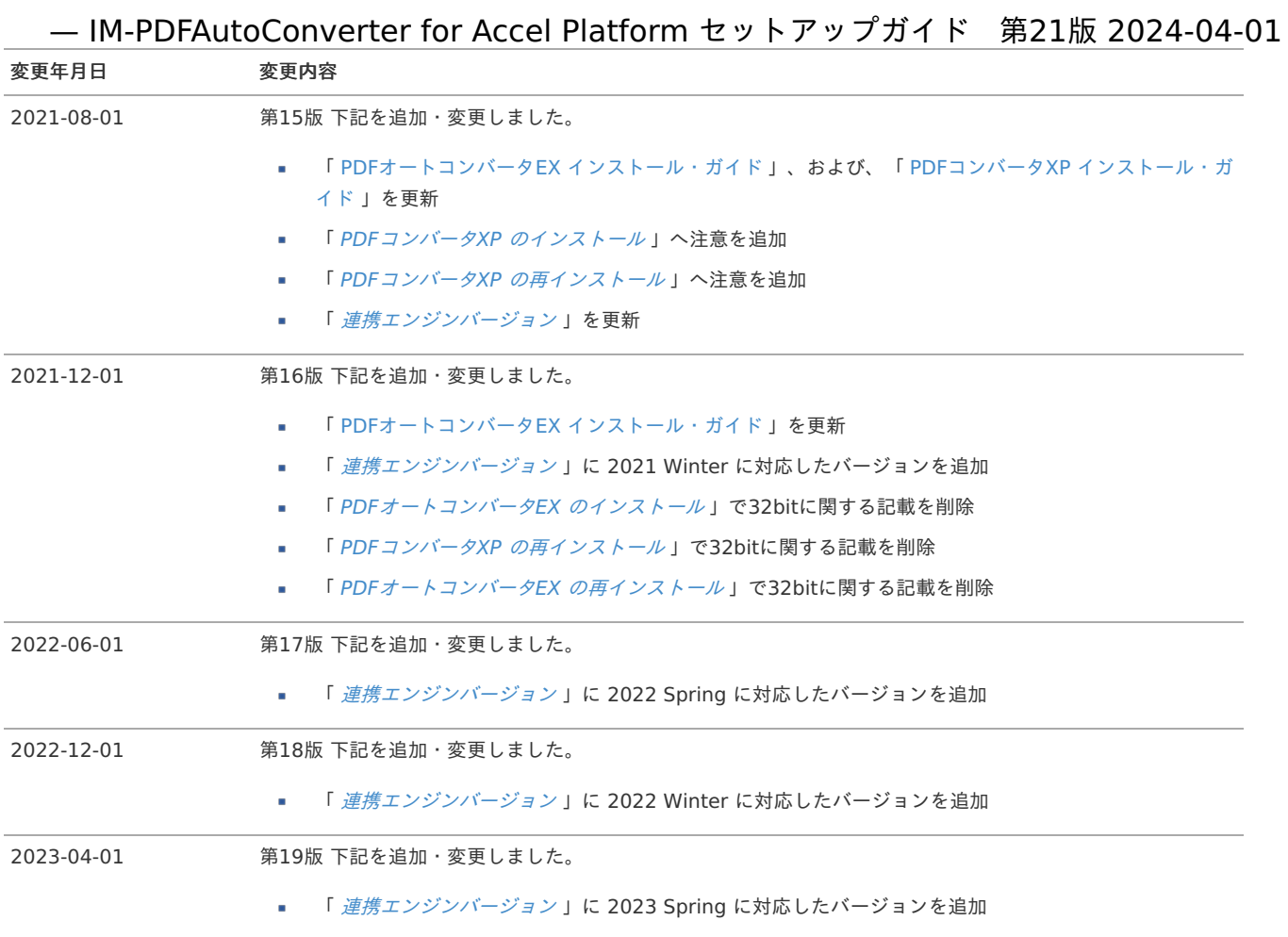

- IM-PDFAutoConverter for Accel Platform セットアップガイド 第21版 2024-04-01

| 変更年月日      | 変更内容                                                                               |
|------------|------------------------------------------------------------------------------------|
| 2023-10-01 | 第20版 下記を追加・変更しました。                                                                 |
|            | 「 <i>スタンドアローン構成と分散構成</i> 」を追加<br>٠                                                 |
|            | 「 インストール前に 」<br>٠                                                                  |
|            | 「 全体のインストール作業の流れ 」を削除                                                              |
|            | 「 <i>セットアップの流れ</i> 」を追加<br>×                                                       |
|            | 「ミドルウェアのセットアップ」を追加<br>×.                                                           |
|            | 「 インストール・環境設定 」<br>٠                                                               |
|            | 「 Apache Tomcat のセットアップ」を追加し、次の項目を「 Apache Tomcat のセットアップ<br>」に移動                  |
|            | 「 Java ランタイムのインストール 」                                                              |
|            | 「 Apache Tomcat のインストール」<br>×                                                      |
|            | 「 <i>環境設定</i> 」を追加し、次の項目を「 <i>環境設定</i> 」に移動<br>٠                                   |
|            | 「PDFオートコンバータEX の環境設定」<br>٠                                                         |
|            | 「 <i>環境変数の設定</i> 」<br>$\mathcal{L}_{\mathcal{A}}$                                  |
|            | 「warファイルのデプロイ」                                                                     |
|            | 「設定ファイルの編集」<br>×.                                                                  |
|            | 「 Apache Tomcat の起動」<br>$\mathcal{L}_{\mathcal{A}}$                                |
|            | 「 <i>環境変数の設定</i> 」から intra-mart Accel Documents Secure Download Option の記述を削除<br>٠ |
|            | 「 <i>WAR ファイルの作成</i> 」を追加<br>٠                                                     |
|            | 「 プロジェクトの作成とモジュールの選択 」の項目を「WAR ファイルの作成 」に移動し、WAR<br>٠<br>ファイルの記述を削除                |
|            | 「 <i>ミドルウェア製品の起動・停止</i> 」を追加<br>٠                                                  |
|            | 「 <i>デプロイ</i> 」を追加<br>٠                                                            |
|            | 「テナント環境セットアップ」を追加<br>×.                                                            |
|            | 「 <i>ライセンスの登録</i> 」を追加<br>٠                                                        |
|            | 「 アップデート・パッチの適用・モジュール構成の変更 」を追加                                                    |
|            | ■ 「既存環境のバージョンアップ」の記述を「アップデート」に移動                                                   |
|            | 「 <i>環境設定</i> 」を追加し、次の項目を「 <i>環境設定</i> 」に移動<br>٠                                   |
|            | 「 PDFオートコンバータEX の環境設定」<br>٠                                                        |
|            | 「 <i>環境変数の設定</i> 」<br>٠                                                            |
|            | 「warファイルのデプロイ 」<br>m.                                                              |
|            | 「設定ファイルの編集」                                                                        |
|            | 「 Apache Tomcat の起動」                                                               |
|            | 「 <i>環境変数の設定</i> 」から intra-mart Accel Documents Secure Download Option の記述を削除<br>٠ |
|            | 「 <i>WAR ファイルの作成</i> 」を追加                                                          |
|            | 「 プロジェクトの再作成とモジュールの選択」の項目を「WARファイルの作成」に移動し、WAR<br>٠<br>ファイルの記述を削除                  |
|            | 「 <i>連携エンジンバージョン</i> 」に 2023 Autumn に対応したバージョンを追加                                  |
| 2024-04-01 | 第21版 下記を追加・変更しました。                                                                 |
|            | 「 <i>連携エンジンバージョン</i> 」に 2024 Spring に対応したバージョンを追加                                  |
|            |                                                                                    |

<span id="page-6-10"></span>目次

- <span id="page-6-5"></span>m. [本書の目的](#page-6-0)
- <span id="page-6-6"></span>[前提条件](#page-6-1)
- <span id="page-6-7"></span>[対象読者](#page-6-2)
- <span id="page-6-8"></span>■ [スタンドアローン構成と分散構成](#page-6-3)
- <span id="page-6-9"></span>[用語解説](#page-6-4)

## <span id="page-6-0"></span>[本書の目的](#page-6-5)

本書では IM-PDFAutoConverter for Accel Platform のセットアップ手順について説明します。

コラム 旧バージョンがインストール済みの場合は、旧バージョンをアンインストール後に、本バージョンをインストールしてください。

## <span id="page-6-1"></span>[前提条件](#page-6-6)

以下のドキュメントに記載されているシステム要件を満たしている必要があります。

- 「 [IM-PDFAutoConverter](https://document.intra-mart.jp/library/pdfa/public/impdfa_release_note/index.html) for Accel Platform リリースノート」
- 「 PDFオートコンバータEX [インストール・ガイド](https://document.intra-mart.jp/library/pdfa/public/pdfautoconverterex_install_guide.pdf) 」 à,
- 「 PDFコンバータXP [インストール・ガイド](https://document.intra-mart.jp/library/pdfa/public/pdfconverter_install_guide.pdf) 」 ×

## <span id="page-6-2"></span>[対象読者](#page-6-7)

以下の利用者を対象としています。

■ IM-PDFAutoConverter for Accel Platform のセットアップを行われる方

## <span id="page-6-3"></span>[スタンドアローン構成と分散構成](#page-6-8)

本書におけるスタンドアローン構成と分散構成は次の構成を指します。

#### スタンドアローン構成

intra-mart Accel Platform と同じサーバに連携エンジンを導入する構成です。( IM-PDFAutoConverter for Accel Platform は、分散構成 のみサポートしています。)

#### 分散構成

intra-mart Accel Platform とは別のサーバ( PDF変換サーバ )に連携エンジンを導入する構成です。

## <span id="page-6-4"></span>[用語解説](#page-6-9)

- Resin をインストールしたディレクトリを %RESIN\_HOME% と略します。  $\alpha$
- Apache HTTP Server をインストールしたディレクトリを %APACHE\_HOME% と略します。
- Storage として使用するディレクトリを %PUBLIC STORAGE PATH% と略します。
- Webサーバ利用時の静的コンテンツを配置するディレクトリを %WEB\_PATH% と略します。
- Apache Tomcat をインストールしたディレクトリを %CATALINA\_HOME% と略します。

- <span id="page-7-1"></span>目次
	- [必要なライセンス](#page-7-0)
	- [インストール前に必要な確認事項](#page-0-0)
	- [正常に動作しない環境](#page-6-2)
	- [注意事項](#page-8-0)
	- [サーバ構成について](#page-8-1)
	- [運用マシン構成例](#page-8-2)

# <span id="page-7-3"></span><span id="page-7-2"></span><span id="page-7-0"></span>[必要なライセンス](#page-6-6)

IM-PDFAutoConverter for Accel Platform をご利用いただくには、次の3つのライセンスが必要です。

- PDFコンバータXP のライセンス
- PDFオートコンバータEX のライセンス
- PDFオートコンバータEX (Java用インターフェース)のライセンス

各製品のインストールの際にライセンスを入力してください。

ライセンスの入力方法については、次のドキュメントを参照してください。

- 「 PDFコンバータXP [インストール・ガイド](https://document.intra-mart.jp/library/pdfa/public/pdfconverter_install_guide.pdf) 」-「ライセンスコードの入力」  $\alpha$
- 「 PDFオートコンバータEX [インストール・ガイド](https://document.intra-mart.jp/library/pdfa/public/pdfautoconverterex_install_guide.pdf) 」-「PDFオートコンバータEXのインストール」

ライセンスが未入力の状態では動作しませんので注意してください。

## [インストール前に必要な確認事項](#page-6-7)

インストール前に、必ず以下を設定・確認をしてください。

- OSのビット数と、Microsoft Officeのビット数は必ず一致させてください。OSが64bitの場合は、Microsoft Officeについても 64bit版 を 必ずインストールしてください(Officeのインストールメディア内にインストーラが同梱されています)。
- PDFコンバータXP Ver.4.4以上を必ずインストールしてください。PDFコンバータXP Ver4.4 未満のバージョンでは動作しません。PDFコ ンバータXP のインストール方法は PDFコンバータXP インストールマニュアルを参照ください。
- (IM-PDFAutoConverter for Accel Platform には PDFオートコンバータEX / PDFコンバータXP 各1ライセンスが含まれています。)
- OSとOfficeの最新のパッチをインストールしてください。インストール後には、必ず動作に問題がないか検証を実施してください。
- 必ずインストールするマシン自体にアドミニストレータ権限のあるユーザでログインしてください。ネットワークのアドミニストレータ権 限があっても、そのマシン自体にその権限がないことも考えられます。
- PDFオートコンバータEX がインストールされているサーバのOfficeのバージョンを変更したい場合、以下に注意してください。(例 Office2003を使用していたがOffice2007に変更する等)

#### ●重要●

- 必ず古いMicrosoft Officeをアンインストールしてから、新しいMicrosoft Officeをインストールしてください。その際には、必ず以下の 手順で作業ください。
- 古いMicrosoft Officeをアンインストール→マシンを再起動→新しいMicrosoft Officeをインストールし、そのままインストールして、マシ ン内にOfficeが2つある状態になってしまうと、その後古いOfficeをアンインストールしても、レジストリ等がおかしくなってしまい、正常 にPDF変換できなくなります。一度そうなると、OSを入れなおす必要が出てきますので、注意してください(一度すべてのOfficeをアンイ ンストール+フォルダ削除+レジストリ削除すれば問題解消の余地はありますが、非常に難易度が高いのでお勧めできません)。
- その他インストール前に必要な確認事項については、各製品マニュアルを参照してください。
- Apache Tomcat のポート番号は Resinサーバ のポート番号と衝突しないようにしてください。 Apache Tomcat のポート番号は %CATALINA\_HOME%/conf/server.xml にて設定できます。

## [正常に動作しない環境](#page-6-8)

以下の環境では正常に動作しませんので注意してください。

■ PDFオートコンバータEX を、Citrix XenApp等のシンクライアント専用サーバにインストールすることは止めてください。クライアントが

Citrix XenAppを使用しているだけで問題が起きる訳ではありません。PDFオートコンバータEX のインストールしているサーバと、シンク ライアント (Citrix XenApp)専用サーバが別のサーバであれば、問題ありません。 — IM-PDFAutoConverter for Accel Platform セットアップガイド 第21版 2024-04-01

- リモートデスクトップや、それに類似した製品での PDFオートコンバータEX インストールサーバへのアクセスに関しては、メンテナンス 用にまれにアクセスするのであれば、問題ありません。常時アクセスは止めてください。
- その他正常に動作しない環境については、各製品マニュアルを参照ください。

#### <span id="page-8-0"></span>[注意事項](#page-6-9)

以下を事前にご確認ください。

- 一太郎はインストール時、IMEとATOKが悪影響を及ぼす場合もありますので、必ず一太郎変換専用サーバとしてご使用頂くことを推奨いた します。
- 当社製品にメモリリークがないことは確認しておりますが、Windowsのアプリケーション(Office等)は、少しずつごみのようなものがで きてメモリをリーク(使用)していきます。変換頻度によりますが、1週間に1回は、最低でも月に1回のマシンの再起動を推奨いたしま す。
- 異なる変換方法(文書管理とのFTPバッチ変換をしながら、別処理をしてJavaAPIを呼び出す等)を同時に動作させることはサポートしませ ん。
- ウイルスソフトによっては、変換時にファイルを掴むものがあり、変換用フォルダをウイルスチェックから外していただく必要があるケー スもあります。
- PDF変換サーバ は、Windowsマシン上に構築する必要があります。
- intra-mart Accel Platform と PDF変換サーバ で使用するJDKのバージョンは一致させてください。異なるJDKのバージョンでは正常に動 作しません。
- PDF変換サーバ は、単独で動作可能であり、intra-mart Accel Platform がインストールされている必要はありません。
- PDF変換処理はCPU負荷が高い処理です。WEBサーバ、DBサーバ等との併用は推奨しません。
- PDF変換サーバ には、変換対象ファイルを開くためのアプリケーションをインストールする必要があります。例) ExcelファイルをPDF ファイルに変換するためには、PDF変換サーバ にExcelをインストールする必要があります。
- 同時に大量のPDF変換を行う場合は、PDF変換サーバ のタイムアウトに注意してください。大量のPDF変換(同時に200件以上)が想定さ ×. れる場合は、PDF変換処理をキューで管理し順番に処理する等、上位アプリケーション側での対応をご検討ください。PDF変換サーバ での タイムアウトの設定については、添付のAPIリストを参照してください。
- その他注意事項については、各製品マニュアルを参照ください。
- 重要**PDF**[パスワード付与に関する注意事項](_downloads/about_pdf_password.pdf)
- [タブレットや携帯端末において](_downloads/viewing_pdf_on_mobile.pdf)**PDF**ファイルを表示する際の注意点

## <span id="page-8-1"></span>[サーバ構成について](#page-7-2)

IM-PDFAutoConverter for Accel Platform は、intra-mart Accel Platform と PDF変換サーバ 上で動作するモジュールです。

以下に、IM-PDFAutoConverter for Accel Platform の基本的なシステム構成を示します。

基本構成

## <span id="page-8-2"></span>[運用マシン構成例](#page-7-3)

- マシン構成例 (1) iAP 1台(Windows)、PDF変換サーバ 1台 intra-mart Accel Platform サーバ(Windows)1台と、PDF変換サーバ 1台で運用するケースです。
- マシン構成例 (2) iAP 1台(Linux)、PDF変換サーバ 1台 intra-mart Accel Platform サーバ1台(Linux)と、PDF変換サーバ 1台で運用するケースです。
- マシン構成例 (3) 分散環境、iAP 1台(Linux)、PDF変換サーバ 2台 intra-mart Accel Platform サーバ(Linux)1台と、PDF変換サーバ 2台で運用するケースです。

<span id="page-9-1"></span>セットアップ手順は次のフローチャートの通りです。

各ステップごとのセットアップ手順は一覧のリンク先を参照してください。

## <span id="page-9-0"></span>intra-mart Accel Platfor[m](#page-9-0)

凡例

- 必須・・・セットアップが必要な項目です。
- 任意・・・セットアップをスキップする事ができる項目です。

必須 ┣━━━┣ 任意

--------

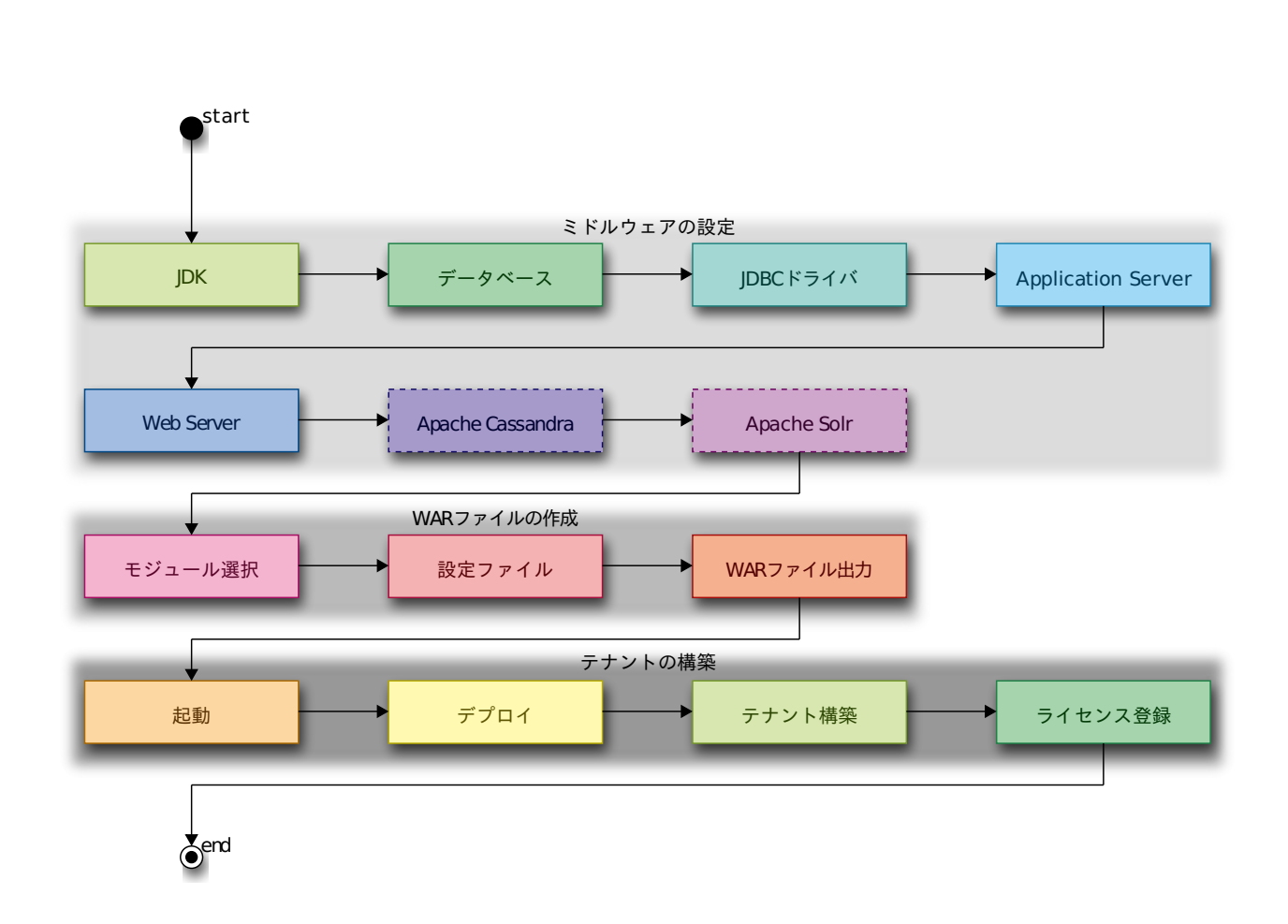

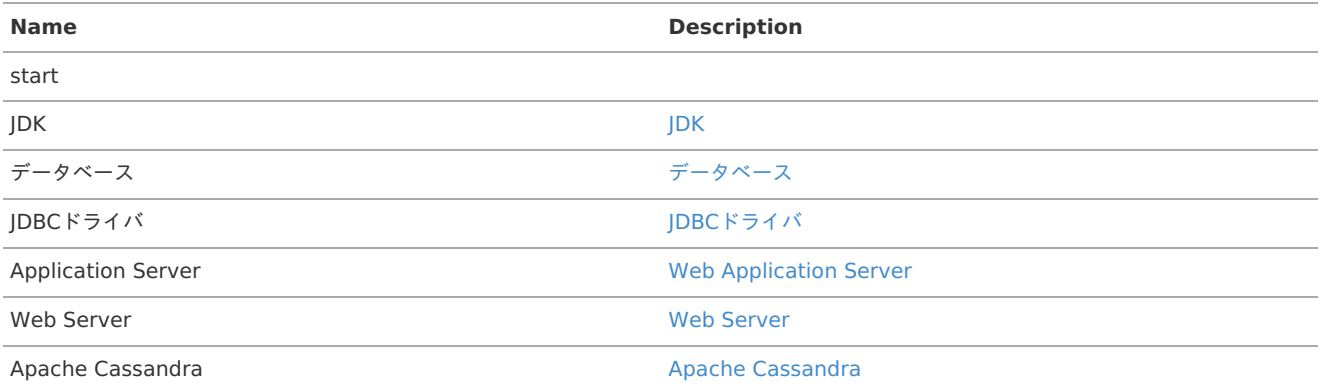

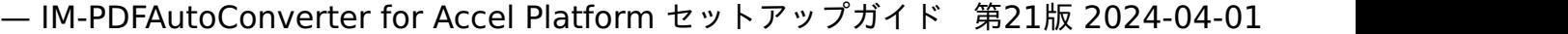

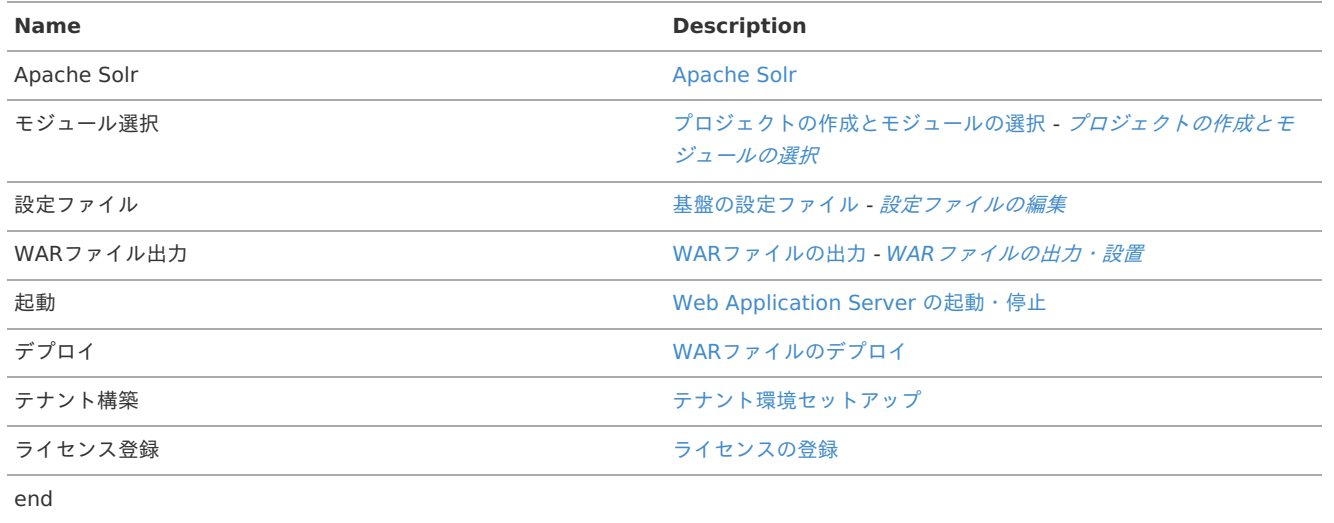

# <span id="page-10-0"></span>PDF変換サー[バ](#page-10-0)

凡例

- 必須・・・セットアップが必要な項目です。
- 任意・・・セットアップをスキップする事ができる項目です。

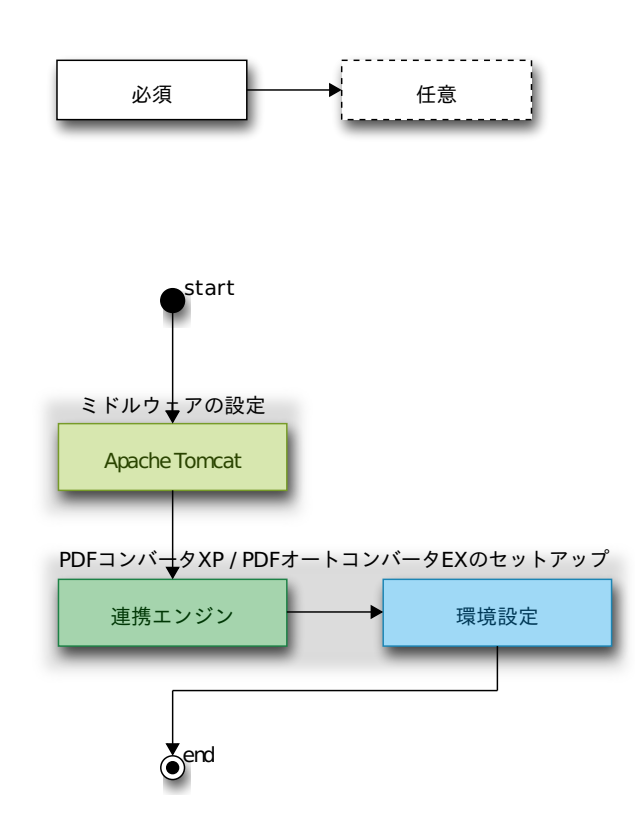

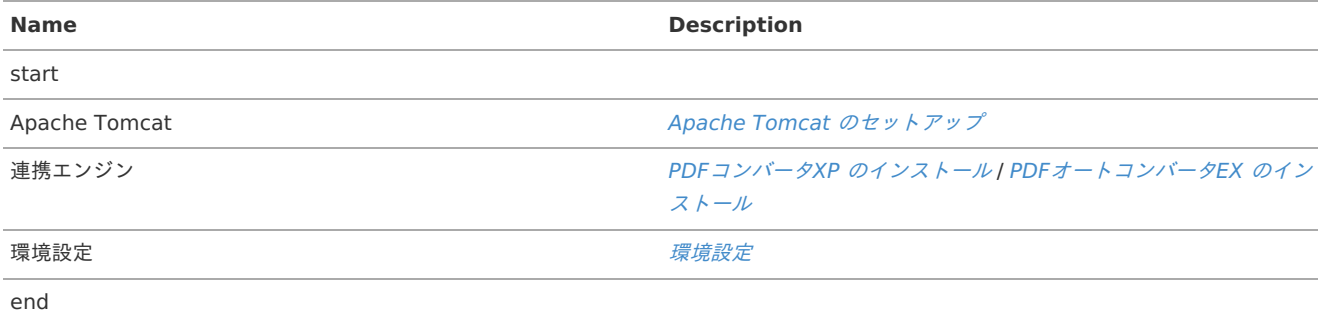

ミドルウェアのセットアップ — IM-PDFAutoConverter for Accel Platform セットアップガイド 第21版 2024-04-01<br>ミドルウェアのセットアップを行います。<br>ま<br>#細は、「intra-mart Accel Platform セットアップガイド」 - 「intra-mart Accel Platform を利用するためのミドルウェアのインストールと<br>設定」を参照してください。

ミドルウェアのセットアップを行います。

詳細は、「 intra-mart Accel Platform [セットアップガイド](http://www.intra-mart.jp/document/library/iap/public/setup/iap_setup_guide/index.html) 」-「 intra-mart Accel Platform [を利用するためのミドルウェアのインストールと](http://www.intra-mart.jp/document/library/iap/public/setup/iap_setup_guide/texts/install/index.html)

IM-PDFAutoConverter for Accel Platform のセットアップに必要な以下のインストールおよび設定を行います。

## PDF変換サーバ での作[業](#page-10-0)

PDF変換サーバ での作業内容を説明します。

#### 目次

- Apache Tomcat [のセットアップ](#page-12-0)
	- Java[ランタイムのインストール](#page-12-1)
	- Apache Tomcat [のインストール](#page-12-2)
- PDFコンバータXP [のインストール](#page-13-0)
- PDF[オートコンバータ](#page-13-1)EX のインストール
- <span id="page-12-5"></span><span id="page-12-4"></span><span id="page-12-3"></span>[環境設定](#page-14-1)
	- PDF[オートコンバータ](#page-13-2)EX の環境設定
	- [環境変数の設定](#page-14-2)
	- war[ファイルのデプロイ](#page-14-3)
	- [設定ファイルの編集](#page-14-4)
	- Apache [Tomcat](#page-15-0) の起動

### <span id="page-12-6"></span><span id="page-12-0"></span>Apache Tomcat [のセットアップ](#page-6-5)

Apache Tomcat の構築手順を示します。

Apache Tomcat は PDF変換サーバ に構築します。

#### <span id="page-12-1"></span>Java[ランタイムのインストール](#page-6-6)

- 1. PDF変換サーバ に管理者権限 (Administrator) のあるユーザでログインしてください。 PDF変換サーバ で使用する JDK は、 intra-mart Accel Platform で使用する JDK とバージョンを合わせてください。
- 2. Javaランタイムをダウンロードします。Javaランタイムのインストーラは、オラクル社のサイトからダウンロードできます。 <http://java.com/ja/download/> (2020年8月 現在)
- 3. ダウンロードしたインストーラから、インストールを行います。インストールに関する詳細は、オラクル社のサイトを参照してください。
- 4. インストール完了後に、コマンドラインに以下を入力しリターンキーを押します。

 $>$  java  $-$ version

5. コマンドラインにJavaのバージョン情報が表示されたら、インストールは成功です。

#### <span id="page-12-2"></span>Apache Tomcat [のインストール](#page-6-7)

- 1. PDF変換サーバ に管理者権限(Administrator)のあるユーザでログインしてください。
- 2. Apache Tomcat のインストーラをダウンロードします。 <http://tomcat.apache.org/> (2020年8月 現在)
- 3. ダウンロードしたインストーラから、インストールを行います。 インストールに関する詳細は、該当ドキュメントを参照してください。
- 4. 各サーバの環境に合わせて、 Apache Tomcat を適宜 設定してください。
- 5. Apache Tomcat のポート番号は Resinサーバ のポート番号と衝突しないようにしてください。 Apache Tomcat のポート番号は %CATALINA\_HOME%/conf/server.xml にて設定できます。

#### PDFコンバータXP [のインストール](#page-6-8)

- 1. PDF変換サーバ に管理者権限(Administrator)のあるユーザでログインしてください。
- 2. 「 PDFコンバータXP [インストール・ガイド](https://document.intra-mart.jp/library/pdfa/public/pdfconverter_install_guide.pdf) 」 の 「PDFコンバータXP のインストール」 に沿って、インストールしてください。

<span id="page-13-0"></span>3. OSを再起動してください。

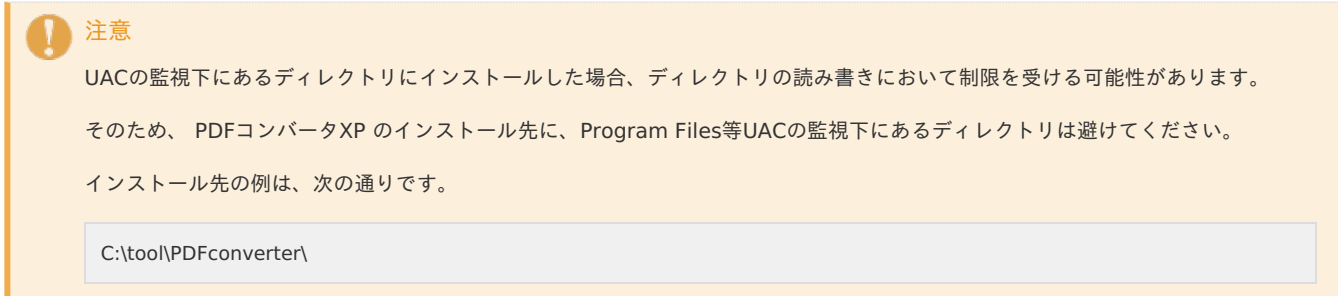

<span id="page-13-1"></span>PDF[オートコンバータ](#page-6-9)EX のインストー[ル](#page-13-1)

- 1. PDF変換サーバ に管理者権限(Administrator)のあるユーザでログインしてください。
- 2. 「 PDFオートコンバータEX [インストール・ガイド](https://document.intra-mart.jp/library/pdfa/public/pdfautoconverterex_install_guide.pdf) 」 の 「PDFオートコンバータEX のインストール」 に沿って、インストールしてくだ さい。
- 3. OSを再起動してください。

#### 注意

UACの監視下にあるディレクトリにインストールした場合、ディレクトリの読み書きにおいて制限を受ける可能性があります。

そのため、 PDFオートコンバータEX のインストール先に、Program Files等UACの監視下にあるディレクトリは避けてください。

インストール先の例は、次の通りです。

C:\tool\AutoConverterEX\

注意 異なるバージョンの、 PDFオートコンバータEX がインストールされている環境では、インストール前に以下のフォルダを削除して ください。 C:/YSS\_Settings/Auto Converter EX 上記フォルダは隠しフォルダとなっているため、フォルダ名を直接入力し削除ください。

#### [環境設定](#page-7-2)

#### <span id="page-13-2"></span>PDF[オートコンバータ](#page-7-3)EX の環境設定

- 1. 「 PDFオートコンバータEX [インストール・ガイド](https://document.intra-mart.jp/library/pdfa/public/pdfautoconverterex_install_guide.pdf) 」 の以下の章の設定をしてください。
	- $\mathbf{r}$ 「【重要】WindowsServer xxxxx における必須の設定」
	- 「共通で設定したほうが良い事項(推奨)」
	- 「アプリごとの変換に必要な設定(必須)」

#### [環境変数の設定](#page-12-3)

- 1. PDF変換サーバ に管理者権限(Administrator)のあるユーザでログインしてください。
- 2. 以下の環境変数を設定します。 環境変数は、 Apache Tomcat の起動ユーザから参照できるよう設定してください。 IM-PDFCoordinator を同じサーバにインストールしている場合は、 環境変数の順番が PDFメイクアップ、PDFオートコンバータEX となるよう注意してください。 順番を間違えますと動作しません。 環境変数は、通常であればシステム環境変数に設定いただければ問題ありません。

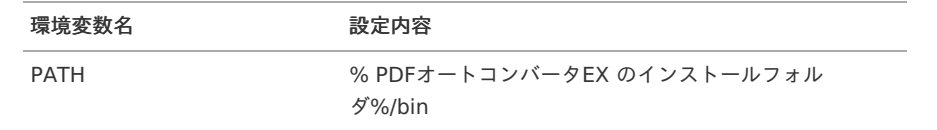

<span id="page-14-2"></span><span id="page-14-1"></span><span id="page-14-0"></span>3. 以下を設定してください。

Apache Tomcat の共通libフォルダ(%CATALINA\_HOME%/libが一般的)に、<autoex.jar> ファイルを配置します。 <autoex.jar> ファイルは、libフォルダにあります。

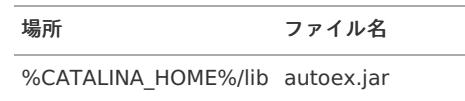

4. コマンドプロンプトを起動し、以下のコマンドを実行してください。

> yexset

5. 以下の画面が表示されれば環境変数の設定は完了です。

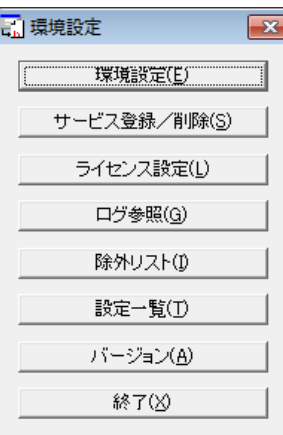

コラム 環境変数設定後は、必ず Resin をプロセスごと再起動してください。

#### <span id="page-14-3"></span>war[ファイルのデプロイ](#page-12-4)

1. serverフォルダを開き、<autoexsoap.war> ファイルを、 Apache Tomcat のWEBアプリケーション配置ディレクトリにコピーしま す。

通常は %CATALINA HOME%/webapps です。

2. autoexsoap.war ファイルを、<axis2.war> にリネームします。

```
注意
warファイルのデプロイには、WEBアプリケーションサーバ (Apache Tomcat 等)が停止している必要があります。
```
#### <span id="page-14-4"></span>[設定ファイルの編集](#page-12-5)

1. axis2.xml ファイルを環境に合わせて修正してください。

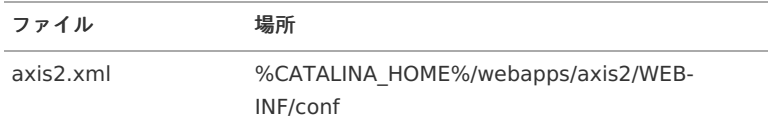

attachmentDIR は、クライアントからアップロードされるファイルの一時保存先です。必ず指定する必要があります。

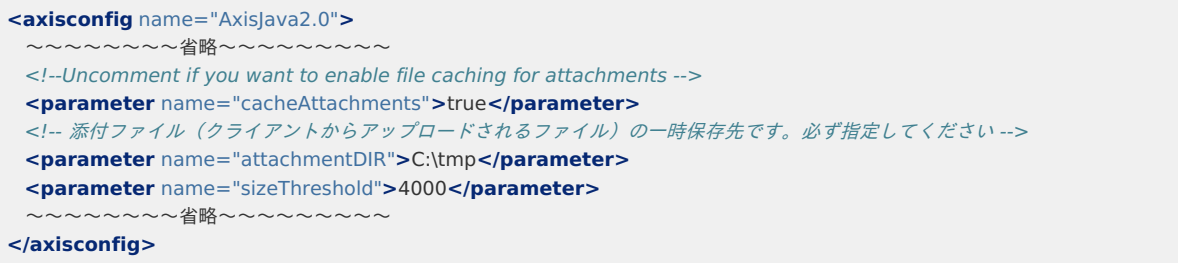

<sup>2.</sup> 修正後にサーバを再起動してください。

- <span id="page-15-0"></span>Apache [Tomcat](#page-12-6) の起[動](#page-15-0)
	- 1. Apache Tomcat を起動してください。 Apache Tomcat はWindowsにログインし手動起動をお願いいたします。

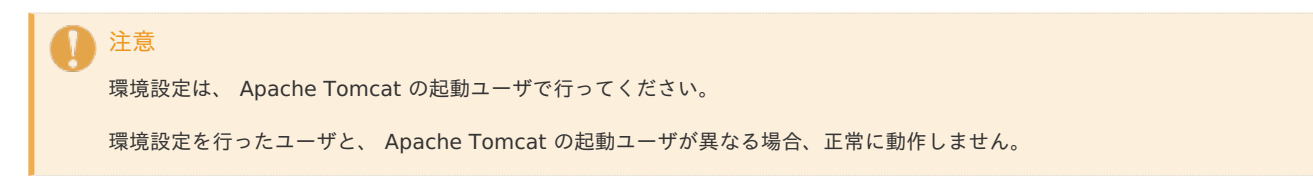

## intra-mart Accel Platform での作[業](#page-9-0)

intra-mart Accel Platform での作業内容を説明します。

目次

- **WAR[ファイルの作成](#page-14-3)** 
	- [プロジェクトの作成とモジュールの選択](#page-15-1)
	- WAR[ファイルの出力・設置](#page-16-0)
- [設定ファイルの編集](#page-16-1)

#### WAR[ファイルの作成](#page-6-2)

#### <span id="page-15-1"></span>[プロジェクトの作成とモジュールの選択](#page-0-0)

- 1. 「 intra-mart Accel Platform [セットアップガイド](http://www.intra-mart.jp/document/library/iap/public/setup/iap_setup_guide/index.html) 」にしたがって、プロジェクトを用意します。プロジェクトの作業手順の詳細につい ては、「 intra-mart Accel Platform [セットアップガイド](http://www.intra-mart.jp/document/library/iap/public/setup/iap_setup_guide/index.html) 」を参照ください。
- 2. IM-Juggling で利用するアプリケーションを選択する際に、 IM-PDFAutoConverter for Accel Platform を指定します。

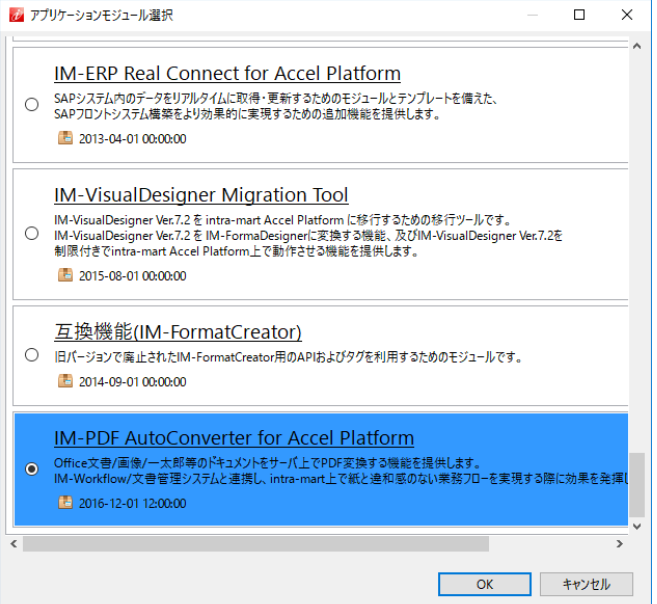

注意

下記アプリケーションを複数同時に選択する場合は、必ず同じバージョンを選択してください。

- **IM-PDFDesigner for Accel Platform**
- IM-PDFAutoConverter for Accel Platform
- IM-PDFCoordinator for Accel Platform
- IM-PDFDirectPrint for Accel Platform
- IM-PDFTimeStamper for Accel Platform ٠

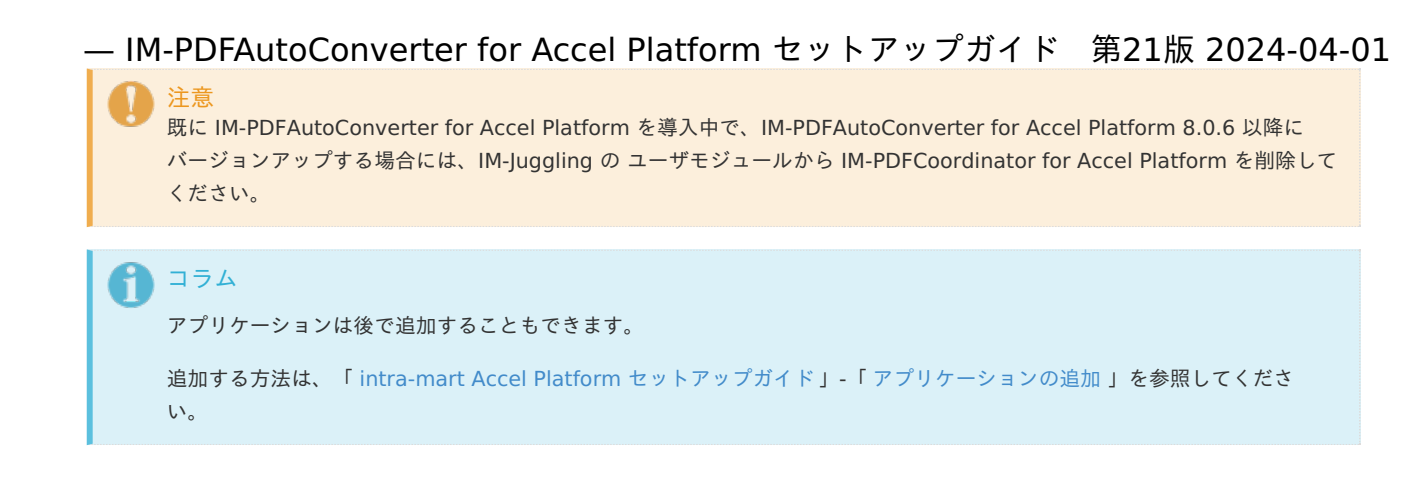

## <span id="page-16-0"></span>WAR[ファイルの出力・設置](#page-6-4)

- 1. WARファイル、静的ファイルを出力し、設置します。
	- 出力・設置手順については、次のドキュメントを参照してください。
	- 「 intra-mart Accel Platform [セットアップガイド](http://www.intra-mart.jp/document/library/iap/public/setup/iap_setup_guide/index.html) 」-「 WAR[ファイルの出力](http://www.intra-mart.jp/document/library/iap/public/setup/iap_setup_guide/texts/create_war/create_war.html) 」
	- 「 intra-mart Accel Platform [セットアップガイド](http://www.intra-mart.jp/document/library/iap/public/setup/iap_setup_guide/index.html) 」-「 [静的ファイルの出力](http://www.intra-mart.jp/document/library/iap/public/setup/iap_setup_guide/texts/create_war/create_static_file.html) 」
	- 「 intra-mart Accel Platform [セットアップガイド](http://www.intra-mart.jp/document/library/iap/public/setup/iap_setup_guide/index.html) 」-「 [デプロイ](https://document.intra-mart.jp/library/iap/public/setup/iap_setup_guide/texts/deploy/index.html) 」

#### <span id="page-16-1"></span>[設定ファイルの編集](#page-6-5)

- 1. intra-mart Accel Platform に管理者権限(Administrator)のあるユーザでログインしてください。
- 2. <autoex-config.xml> ファイルを環境に合わせて修正してください。

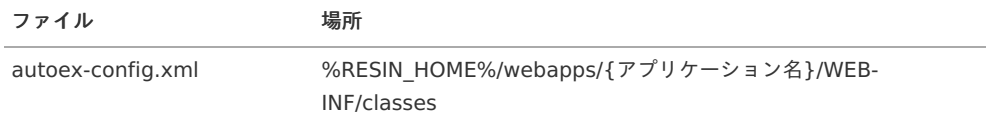

以下は、 PDF変換サーバ 3台で運用する場合のサンプルです。

```
<?xml version="1.0" encoding="UTF-8"?>
 <!DOCTYPE properties SYSTEM "http://java.sun.com/dtd/properties.dtd">
 <properties>
  <comment></comment>
  \lt l-============================================================================
  クライアントモジュールの設定
============================================================================
  -->
  <!-- 変換対象の拡張子 -->
  <entry key="autoex.file.suffix">doc,docx,xls,xlsx,ppt,pptx,tif,tiff,xdw,xbd,bmp,jpg,png,gif</entry>
  \lt!--
============================================================================
   サーバモジュールの設定
============================================================================
  -->
  <!-- PDF変換サーバの台数 -->
  <entry key="autoex.num">3</entry>
  <!-- 1台目のサーバの設定 -->
  <!-- PDF変換サーバのIPアドレスまたはホスト名 + ポート番号 -->
  <entry key="autoex.1.host">192.168.0.1:8080</entry>
  <entry key="autoex.2.host">192.168.0.2:8080</entry>
  <entry key="autoex.3.host">192.168.0.2:8080</entry>
  <!-- PDF変換サーバへの接続のリトライ回数 -->
  <entry key="autoex.retry">3</entry>
 </properties>
```
— IM-PDFAutoConverter for Accel Platform セットアップガイド 第21版 2024-04-01<br><sub>3. 修正後にサーバを再起動してください。</sub><br>4. 以上で作業は完了です。

- 3. 修正後にサーバを再起動してください。
- <span id="page-17-0"></span>

ミドルウェア製品の起動・停止を行います。

# デプロイ — IM-PDFAutoConverter for Accel Platform [セットアップガイド](http://www.intra-mart.jp/document/library/iap/public/setup/iap_setup_guide/index.html) 第21版 2024-04-01<br>デプロイ<br><sub>デプロイを行います。</sub><br><sub>詳細は、「intra-mart Accel Platform セットアップガイド」 -「WAR[ファイルのデプロイ](http://www.intra-mart.jp/document/library/iap/public/setup/iap_setup_guide/texts/deploy/index.html)」を参照してください。</sub>

デプロイを行います。

<span id="page-19-0"></span>

テナント環境セットアップについては、「 intra-mart Accel Platform [セットアップガイド](http://www.intra-mart.jp/document/library/iap/public/setup/iap_setup_guide/index.html) 」-「 [テナント環境セットアップ](http://www.intra-mart.jp/document/library/iap/public/setup/iap_setup_guide/texts/tenant/index.html) 」を参照してくだ さい。

<span id="page-20-0"></span>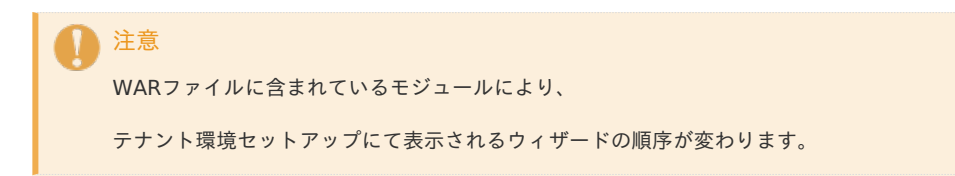

ライセンスの登録を行います。

アップデート・パッチの適用・モジュール構成の変更 — IM-PDFAutoConverter for Accel Platform セットアップガイド 第21版 2024-04-01

IM-Juggling を利用して最新モジュールの適用や、モジュール構成を変更する事ができます。

詳細は、「 intra-mart Accel Platform [セットアップガイド](http://www.intra-mart.jp/document/library/iap/public/setup/iap_setup_guide/index.html) 」-「 [アップデート](http://www.intra-mart.jp/document/library/iap/public/setup/iap_setup_guide/texts/create_war/change_to_project.html) パッチの適用 」を参照してください。

## アップデート

intra-mart Accel Platform 本体のアップデートについては、「intra-mart Accel Platform [セットアップガイド](http://www.intra-mart.jp/document/library/iap/public/setup/iap_setup_guide/index.html) 」-「 [アップデートの適用](http://www.intra-mart.jp/document/library/iap/public/setup/iap_setup_guide/texts/create_war/update_module/index.html) 」を 参照してください。

IM-PDFAutoConverter for Accel Platform のアップデートについては、次を参照してください。

既存環境のバージョンアッ[プ](#page-24-1)

IM-PDFAutoConverter for Accel Platform のバージョンアップに必要な作業を行います。

PDF変換サーバ での作業(既存環境のバージョンアップ[\)](#page-10-0)

PDF変換サーバ での作業内容を説明します。

#### 目次

- **war[ファイルの配置](#page-14-3)**
- PDFコンバータXP [の再インストール](#page-13-0)
- PDF[オートコンバータ](#page-13-1)EX の再インストール
- [環境設定](#page-24-2)
	- PDF[オートコンバータ](#page-23-0)EX の環境設定
	- [環境変数の設定](#page-23-1)
	- war[ファイルのデプロイ](#page-24-3)
	- [設定ファイルの編集](#page-24-4)
	- Apache [Tomcat](#page-12-0) の起動

#### war[ファイルの配置](#page-6-4)

i, IM-Juggling で作成した **war**ファイル を次のディレクトリにコピーします。

%RESIN\_HOME%/webapps

#### PDFコンバータXP [の再インストール](#page-6-5)

- 1. PDF変換サーバ に管理者権限(Administrator)のあるユーザでログインしてください。
- 2. コントロールパネルのプログラムの追加と削除から、 PDFコンバータXP をアンインストールしてください。
- 3. 「 PDFコンバータXP [インストール・ガイド](https://document.intra-mart.jp/library/pdfa/public/pdfconverter_install_guide.pdf) 」 の 「PDFコンバータXP のインストール」 の説明に沿って、 PDFコンバータXP をインス トールしてください。
- 4. OSを再起動してください。

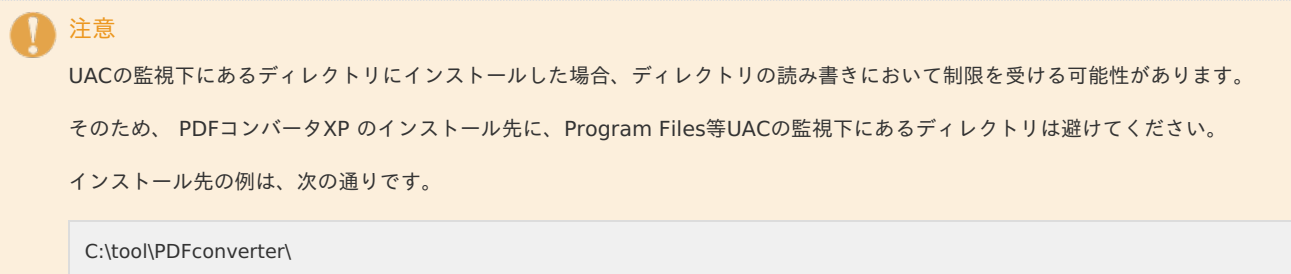

#### PDF[オートコンバータ](#page-6-6)EX の再インストー[ル](#page-13-1)

1. PDF変換サーバ に管理者権限(Administrator)のあるユーザでログインしてください。

- 2. コントロールパネルのプログラムの追加と削除から、 PDFオートコンバータEX をアンインストールしてください。
- 3. 「 PDFオートコンバータEX [インストール・ガイド](https://document.intra-mart.jp/library/pdfa/public/pdfautoconverterex_install_guide.pdf) 」 の 「PDFオートコンバータEX のインストール」 の説明に沿って、 PDFオートコン バータEX をインストールしてください。
- 4. OSを再起動してください。

# 注意 UACの監視下にあるディレクトリにインストールした場合、ディレクトリの読み書きにおいて制限を受ける可能性があります。 そのため、 PDFオートコンバータEX のインストール先に、Program Files等UACの監視下にあるディレクトリは避けてください。

インストール先の例は、次の通りです。

C:\tool\AutoConverterEX\

注意

異なるバージョンの、 PDFオートコンバータEX がインストールされている環境では、インストール前に以下のフォルダを削除して ください。

C:/YSS\_Settings/Auto Converter EX

上記フォルダは隠しフォルダとなっているため、フォルダ名を直接入力し削除ください。

#### [環境設定](#page-6-7)

#### <span id="page-23-0"></span>PDF[オートコンバータ](#page-6-8)EX の環境設[定](#page-23-0)

- 1. 「 PDFオートコンバータEX [インストール・ガイド](https://document.intra-mart.jp/library/pdfa/public/pdfautoconverterex_install_guide.pdf) 」 の以下の章の設定をしてください。
	- $\mathbf{u}$  . 「【重要】WindowsServer xxxxx における必須の設定」
	- 「共通で設定したほうが良い事項(推奨)」
	- 「アプリごとの変換に必要な設定(必須)」

再インストール先のフォルダは、アンインストール前と同じフォルダとすることを推奨します。アンインストール前と別のフォルダ にインストールする場合は、環境変数の設定が必要です。

#### <span id="page-23-1"></span>[環境変数の設定](#page-6-9)

注意

1. PDF変換サーバ に管理者権限(Administrator)のあるユーザでログインしてください。

2. 以下の環境変数を設定します。

環境変数は、 Apache Tomcat の起動ユーザから参照できるよう設定してください。 IM-PDFCoordinatorを同じサーバにインストールしている場合は、環境変数の順番が PDFメイクアップ、PDFオートコンバータEX となる よう注意してください。 順番を間違えますと動作しません。

環境変数は、通常であればシステム環境変数に設定いただければ問題ありません。

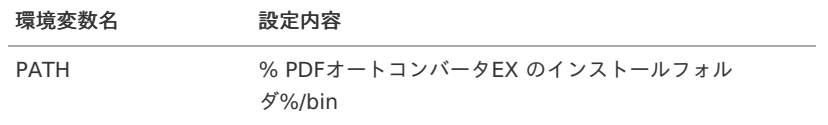

#### 3. 以下を設定してください。

Apache Tomcat の共通libフォルダ (%CATALINA\_HOME%/libが一般的)に、<autoex.jar> ファイルを配置します。 <autoex.jar> ファイルは、libフォルダにあります。

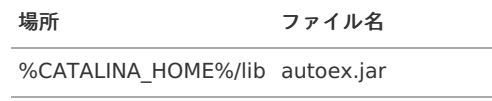

4. コマンドプロンプトを起動し、以下のコマンドを実行してください。

> yexset

<span id="page-24-2"></span><span id="page-24-1"></span><span id="page-24-0"></span>5. 以下の画面が表示されれば環境変数の設定は完了です。

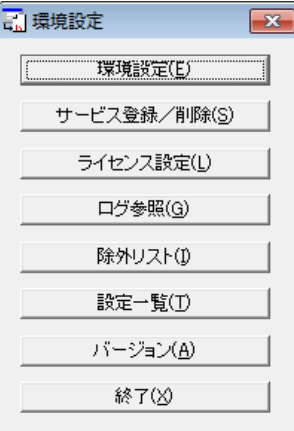

コラム 環境変数設定後は、必ず Resin をプロセスごと再起動してください。

#### <span id="page-24-3"></span>war[ファイルのデプロイ](#page-7-2)

1. serverフォルダを開き、<autoexsoap.war> ファイルを、 Apache Tomcat のWEBアプリケーション配置ディレクトリにコピーしま す。

通常は %CATALINA HOME%/webapps です。

2. <autoexsoap.war> ファイルを、<axis2.war> にリネームします。

注意 warファイルのデプロイには、WEBアプリケーションサーバ (Apache Tomcat 等)が停止している必要があります。

#### <span id="page-24-4"></span>[設定ファイルの編集](#page-7-3)

1. <axis2.xml> ファイルを環境に合わせて修正してください。

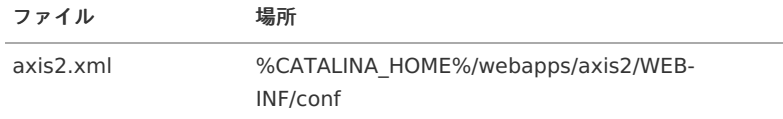

attachmentDIR は、クライアントからアップロードされるファイルの一時保存先です。必ず指定する必要があります。

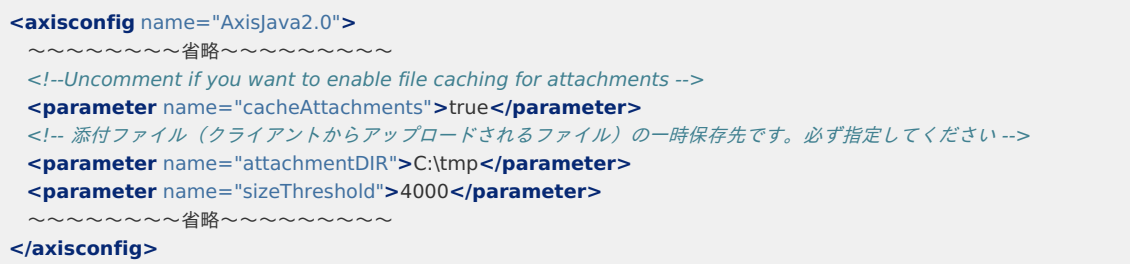

- 2. 修正後にサーバを再起動してください。
- 3. 以上で作業は完了です。

#### Apache [Tomcat](#page-12-3) の起[動](#page-12-0)

1. Apache Tomcat を起動してください。 Apache Tomcat はWindowsにログインし手動起動をお願いいたします。

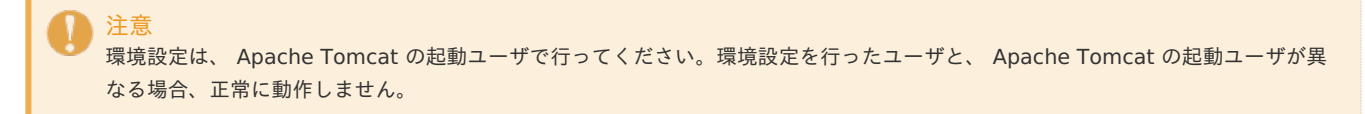

intra-mart Accel Platform での作業(既存環境のバージョンアップ[\)](#page-9-0)

intra-mart Accel Platform での作業内容を説明します。

- 目次
	- WAR[ファイルの作成](#page-14-3)
		- [プロジェクトの再作成とモジュールの選択](#page-25-0)
		- **WAR[ファイルの出力・設置](#page-6-0)**
	- [設定ファイルの編集](#page-26-0)

#### WAR[ファイルの作成](#page-6-2)

#### <span id="page-25-0"></span>[プロジェクトの再作成とモジュールの選択](#page-0-0)

- 1. 「 intra-mart Accel Platform [セットアップガイド](http://www.intra-mart.jp/document/library/iap/public/setup/iap_setup_guide/index.html) 」にしたがって、プロジェクトを用意します。プロジェクトの作業手順の詳細につい ては、「 intra-mart Accel Platform [セットアップガイド](http://www.intra-mart.jp/document/library/iap/public/setup/iap_setup_guide/index.html) 」を参照ください。
- 2. IM-Juggling で利用するアプリケーションを選択する際に、 IM-PDFAutoConverter for Accel Platform を指定します。

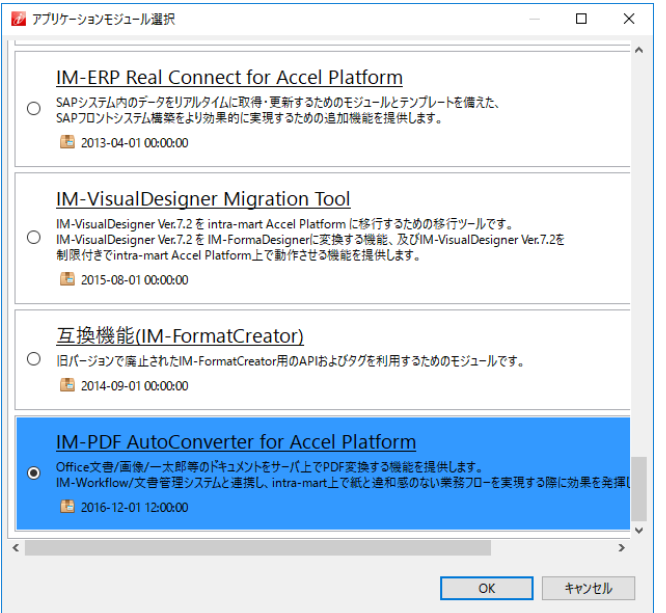

#### 注意

下記アプリケーションを複数同時に選択する場合は、必ず同じバージョンを選択してください。

- IM-PDFDesigner for Accel Platform
- IM-PDFAutoConverter for Accel Platform
- **IM-PDFCoordinator for Accel Platform**
- IM-PDFDirectPrint for Accel Platform
- **IM-PDFTimeStamper for Accel Platform**

```
A
  コラム
```

```
アプリケーションは後で追加することもできます。
```
追加する方法は、「 intra-mart Accel Platform [セットアップガイド](http://www.intra-mart.jp/document/library/iap/public/setup/iap_setup_guide/index.html) 」-「 [アプリケーションの追加](http://www.intra-mart.jp/document/library/iap/public/setup/iap_setup_guide/texts/create_war/create_project.html#create-project-app) 」を参照してください。

#### WAR[ファイルの出力・設置](#page-6-4)

- 1. WARファイル、静的ファイルを出力し、設置します。
	- 出力・設置手順については、次のドキュメントを参照してください。
	- 「 intra-mart Accel Platform [セットアップガイド](http://www.intra-mart.jp/document/library/iap/public/setup/iap_setup_guide/index.html) 」-「 WAR[ファイルの出力](http://www.intra-mart.jp/document/library/iap/public/setup/iap_setup_guide/texts/create_war/create_war.html) 」
	- 「 intra-mart Accel Platform [セットアップガイド](http://www.intra-mart.jp/document/library/iap/public/setup/iap_setup_guide/index.html) 」-「 [静的ファイルの出力](http://www.intra-mart.jp/document/library/iap/public/setup/iap_setup_guide/texts/create_war/create_static_file.html) 」
	- 「 intra-mart Accel Platform [セットアップガイド](http://www.intra-mart.jp/document/library/iap/public/setup/iap_setup_guide/index.html) 」-「 [デプロイ](https://document.intra-mart.jp/library/iap/public/setup/iap_setup_guide/texts/deploy/index.html) 」

#### [設定ファイルの編集](#page-6-5)

- 1. intra-mart Accel Platform に管理者権限(Administrator)のあるユーザでログインしてください。
- 2. <autoex-config.xml> ファイルを環境に合わせて修正してください。

<span id="page-26-0"></span>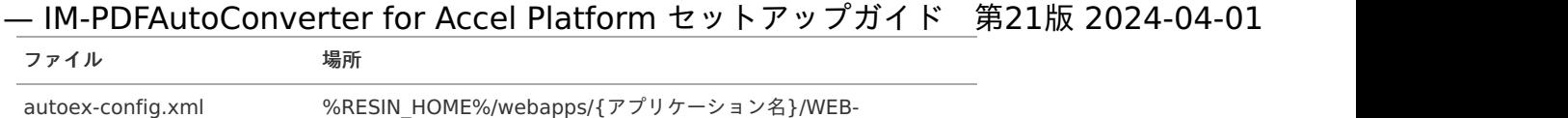

以下は、 PDF変換サーバ 3台で運用する場合のサンプルです。

INF/classes

```
<?xml version="1.0" encoding="UTF-8"?>
 <!DOCTYPE properties SYSTEM "http://java.sun.com/dtd/properties.dtd">
 <properties>
   <comment></comment>
   \lt-l-============================================================================
  クライアントモジュールの設定
============================================================================
  -->
  <!-- 変換対象の拡張子 -->
  <entry key="autoex.file.suffix">doc,docx,xls,xlsx,ppt,pptx,tif,tiff,xdw,xbd,bmp,jpg,png,gif</entry>
   <!-\!\!-\!\!============================================================================
   サーバモジュールの設定
============================================================================
  -->
  <!-- PDF変換サーバの台数 -->
  <entry key="autoex.num">3</entry>
   <!-- 1台目のサーバの設定 -->
  <!-- PDF変換サーバのIPアドレスまたはホスト名 + ポート番号 -->
   <entry key="autoex.1.host">192.168.0.1:8080</entry>
   <entry key="autoex.2.host">192.168.0.2:8080</entry>
   <entry key="autoex.3.host">192.168.0.2:8080</entry>
 </properties>
```
- 3. 修正後にサーバを再起動してください。
- 4. 以上で作業は完了です。

## パッ[チ](#page-6-0)

パッチの適用については、「 intra-mart Accel Platform [セットアップガイド](http://www.intra-mart.jp/document/library/iap/public/setup/iap_setup_guide/index.html) 」-「 [パッチの適用](http://www.intra-mart.jp/document/library/iap/public/setup/iap_setup_guide/texts/create_war/patch_module/index.html) 」を参照してください。

## モジュール構成の変[更](#page-0-0)

モジュール構成の変更については、「 intra-mart Accel Platform [セットアップガイド](http://www.intra-mart.jp/document/library/iap/public/setup/iap_setup_guide/index.html) 」-「 [モジュール構成の変更](http://www.intra-mart.jp/document/library/iap/public/setup/iap_setup_guide/texts/create_war/change_module/index.html) 」を参照してください。

<span id="page-27-0"></span>IM-PDFAutoConverter for Accel Platform をアンインストールします。

## PDF変換サーバ での作[業](#page-10-0)

PDF変換サーバ での作業内容を説明します。

作業前に、intra-mart Accel Platform および、 Apache Tomcat を必ず停止してください。

#### 目次

- [作業前に](#page-6-10)…
- Java[ランタイムのアンインストール](#page-12-1)
- Apache Tomcat [のアンインストール](#page-12-0)
- PDFコンバータXP [のアンインストール](#page-13-0)
- PDFオートコンバータEX [のアンインストール](#page-13-1)
- [環境変数の削除](#page-27-1)

#### [作業前に](#page-0-0)[…](#page-6-10)

Resinおよび Apache Tomcat が停止していること、warファイルがアンデプロイされている必要があります。

#### Java[ランタイムのアンインストール](#page-6-2)

- 1. PDF変換サーバ に管理者権限(Administrator)のあるユーザでログインしてください。
- 2. コントロールパネルからプログラムの追加と削除を開き、Javaランタイムをアンインストールします。

#### Apache Tomcat [のアンインストール](#page-0-0)

- 1. PDF変換サーバ に管理者権限(Administrator)のあるユーザでログインしてください。
- 2. コントロールパネルからプログラムの追加と削除を開き、 Apache Tomcat をアンインストールします。 インストーラではなく、フォルダを解凍する方法でインストールしている場合は、該当フォルダを削除してください。

#### PDFコンバータXP [のアンインストール](#page-6-4)

- 1. PDF変換サーバ に管理者権限(Administrator)のあるユーザでログインしてください。
- 2. 「 PDFコンバータXP [インストール・ガイド](https://document.intra-mart.jp/library/pdfa/public/pdfconverter_install_guide.pdf) 」 の 「アンインストールの方法」 に沿って、アンインストールしてください。
- 3. OSを再起動してください。

#### PDFオートコンバータEX [のアンインストール](#page-6-5)

- 1. PDF変換サーバ に管理者権限(Administrator)のあるユーザでログインしてください。
- 2. 「 PDFオートコンバータEX [インストール・ガイド](https://document.intra-mart.jp/library/pdfa/public/pdfautoconverterex_install_guide.pdf) 」 の 「アンインストールの方法」 に沿って、アンインストールしてください。
- 3. OSを再起動してください。

#### <span id="page-27-1"></span>[環境変数の削除](#page-6-6)

- 1. PDF変換サーバ に管理者権限(Administrator)のあるユーザでログインしてください。
- 2. 以下の環境変数を削除します。

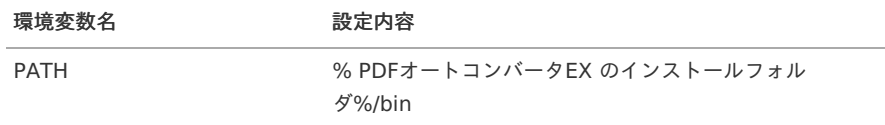

## intra-mart Accel Platform での作[業](#page-9-0) — IM-PDFAutoConverter for Accel Platform セットアップガイド 第21版 2024-04-01

intra-mart Accel Platform での作業内容を説明します。

作業前に、intra-mart Accel Platform および、 Apache Tomcat を必ず停止してください。

- 目次
	- [作業前に](#page-6-10)…
- [IM-PDFAutoConverter](#page-28-0) for Accel Platform の削除

[作業前に](#page-6-0)[…](#page-6-10)

Resinおよび Apache Tomcat が停止していることを確認ください。

## <span id="page-28-0"></span>[IM-PDFAutoConverter](#page-0-0) for Accel Platform の削[除](#page-28-0)

- 1. IM-Jugglingの「アプリケーション」タブで、「 IM-PDFAutoConverter for Accel Platform 」のチェックマークを外して、warファイル を作成します。
- 2. 作成したwarファイルを、Resinでデプロイします。

#### コラム

手順の詳細は、「 intra-mart Accel Platform セットアップガイド 」-「 intra-mart Accel Platform 構成ファイルの作成 」およ び、「 intra-mart Accel Platform の起動・停止 」を参照してください。

## WSDLファイ[ル](#page-31-0)

1 2 3 4 5 6 7 8  $\circ$ 10 11 12 13 14 15 16 17 18 19  $20$ 21 22 23  $24$ 25 26 27 28  $29$ 30 31 32 33 34 35 36 37 38 39 40 41 42 43 44 45 46 47 48 49 50 51 52 53 54 55 56 57 58 59 60 61 62 63 64 65 66 67 68 69  $70$ 71 72 73 **<wsdl:definitions** xmlns:wsdl="http://schemas.xmlsoap.org/wsdl/" xmlns:ns1="http://org.apache.axis2/xsd" xmlns:ns="http://service.soap.autoconverterex.yss" xmlns:wsaw="http://www.w3.org/2006/05/addressing/wsdl" xmlns:http="http://schemas.xmlsoap.org/wsdl/http/" xmlns:ax21="http://config.com.soap.autoconverterex.yss/xsd" xmlns:xs="http://www.w3.org/2001/XMLSchema" xmlns:mime="http://schemas.xmlsoap.org/wsdl/mime/" xmlns:soap="http://schemas.xmlsoap.org/wsdl/soap/" xmlns:soap12="http://schemas.xmlsoap.org/wsdl/soap12/" targetNamespace="http://service.soap.autoconverterex.yss"**> <wsdl:documentation>**PDFAutoEXService**</wsdl:documentation> <wsdl:types> <xs:schema** attributeFormDefault="qualified" elementFormDefault="qualified" targetNamespace="http://config.com.soap.autoconverterex.yss/xsd"**> <xs:complexType** name="AutoExConfig"**> <xs:sequence> <xs:element** minOccurs="0" name="befTimeoutSec" type="xs:int"**/> <xs:element** minOccurs="0" name="docInfAndSecurity" nillable="true" type="xs:string"**/> <xs:element** minOccurs="0" name="docInfByName" nillable="true" type="xs:string"**/> <xs:element** minOccurs="0" name="docInfo" nillable="true" type="ax21:DocInfo"**/> <xs:element** minOccurs="0" name="fastWebView" type="xs:boolean"**/> <xs:element** minOccurs="0" name="folderName" nillable="true" type="xs:string"**/> <xs:element** minOccurs="0" name="overWrite" type="xs:boolean"**/> <xs:element** minOccurs="0" name="printerName" nillable="true" type="xs:string"**/> <xs:element** minOccurs="0" name="securityByName" nillable="true" type="xs:string"**/> <xs:element** minOccurs="0" name="stampName" nillable="true" type="xs:string"**/> <xs:element** minOccurs="0" name="timeoutSec" type="xs:int"**/> <xs:element** minOccurs="0" name="transTimeoutMSec" type="xs:int"**/> <xs:element** minOccurs="0" name="sec128" nillable="true" type="ax21:Security128"**/> <xs:element** minOccurs="0" name="sec40" nillable="true" type="ax21:Security40"**/> <xs:element** minOccurs="0" name="secType" type="xs:int"**/> <xs:element** minOccurs="0" name="srcFileSuffix" nillable="true" type="xs:string"**/> <xs:element** minOccurs="0" name="srcfile" nillable="true" type="xs:base64Binary"**/> </xs:sequence> </xs:complexType> <xs:complexType** name="DocInfo"**> <xs:sequence> <xs:element** minOccurs="0" name="app" nillable="true" type="xs:string"**/> <xs:element** minOccurs="0" name="creator" nillable="true" type="xs:string"**/> <xs:element** minOccurs="0" name="keyword" nillable="true" type="xs:string"**/> <xs:element** minOccurs="0" name="subTitle" nillable="true" type="xs:string"**/> <xs:element** minOccurs="0" name="title" nillable="true" type="xs:string"**/> </xs:sequence> </xs:complexType> <xs:complexType** name="Security128"**> <xs:sequence> <xs:element** minOccurs="0" name="acc" type="xs:int"**/> <xs:element** minOccurs="0" name="change" type="xs:int"**/> <xs:element** minOccurs="0" name="copy" type="xs:int"**/> <xs:element** minOccurs="0" name="openPassword" nillable="true" type="xs:string"**/> <xs:element** minOccurs="0" name="print" type="xs:int"**/> <xs:element** minOccurs="0" name="securityPassword" nillable="true" type="xs:string"**/> </xs:sequence> </xs:complexType> <xs:complexType** name="Security40"**> <xs:sequence> <xs:element** minOccurs="0" name="noAddNote" type="xs:boolean"**/> <xs:element** minOccurs="0" name="noCopy" type="xs:boolean"**/> <xs:element** minOccurs="0" name="noEdit" type="xs:boolean"**/> <xs:element** minOccurs="0" name="noPrint" type="xs:boolean"**/> <xs:element** minOccurs="0" name="openPassword" nillable="true" type="xs:string"**/> <xs:element** minOccurs="0" name="securityPassword" nillable="true" type="xs:string"**/> </xs:sequence> </xs:complexType> <xs:complexType** name="AutoExResponse"**> <xs:sequence> <xs:element** minOccurs="0" name="callException" type="xs:boolean"**/> <xs:element** minOccurs="0" name="errormess" nillable="true" type="xs:string"**/> <xs:element** minOccurs="0" name="res" nillable="true" type="xs:base64Binary"**/> <xs:element** minOccurs="0" name="tempID" type="xs:long"**/> </xs:sequence> </xs:complexType> </xs:schema> <xs:schema** xmlns:ax22="http://config.com.soap.autoconverterex.yss/xsd" attributeFormDefault="qualified" elementFormDefault="qualified" targetNamespace="http://service.soap.autoconverterex.yss"**> <xs:import** namespace="http://config.com.soap.autoconverterex.yss/xsd"**/> <xs:element** name="clearPDFAutoConverterEX"**>**

74 **<xs:complexType>**

<span id="page-31-0"></span>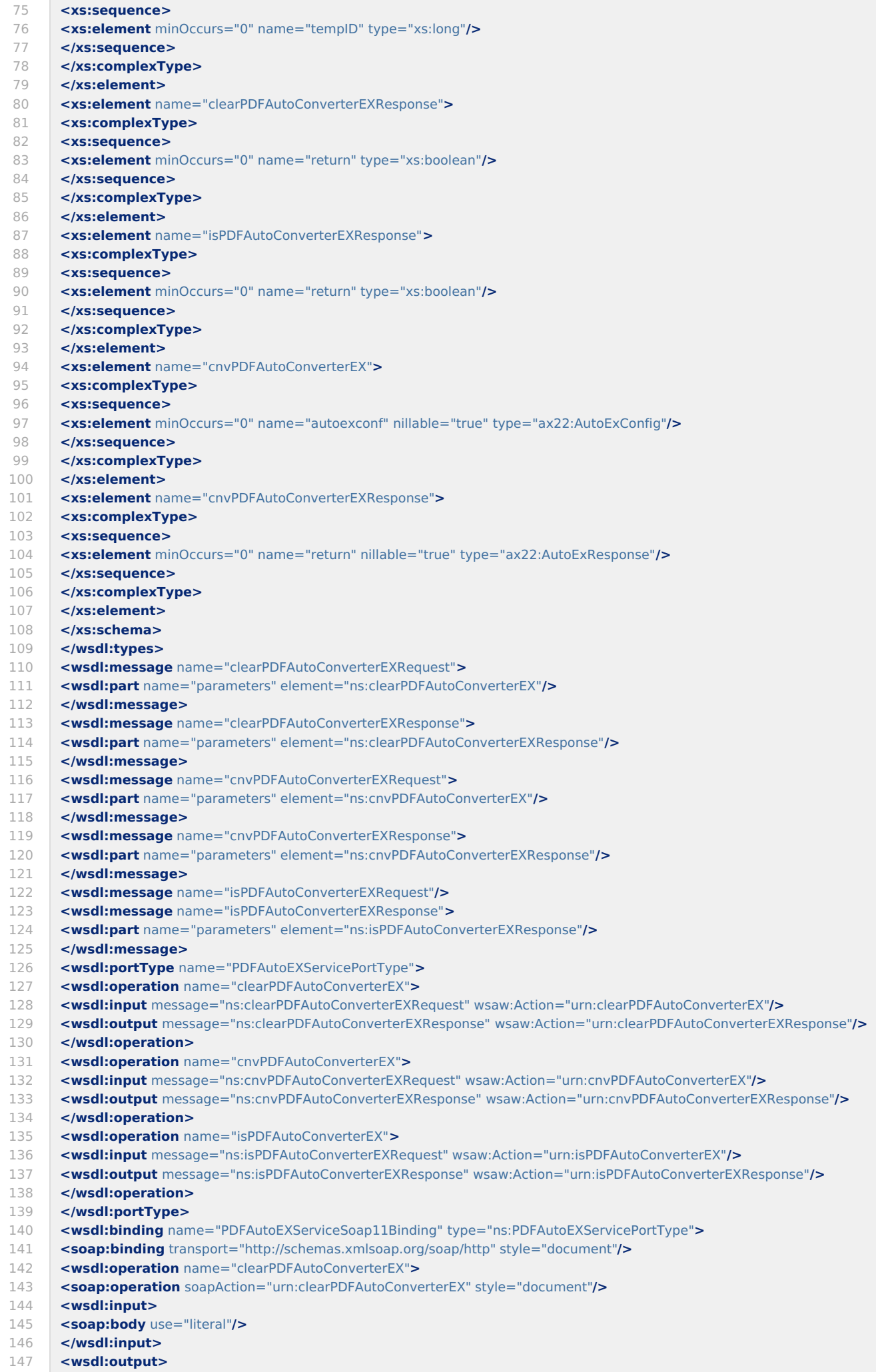

148 **<soap:body** use="literal"**/>**

<span id="page-32-0"></span>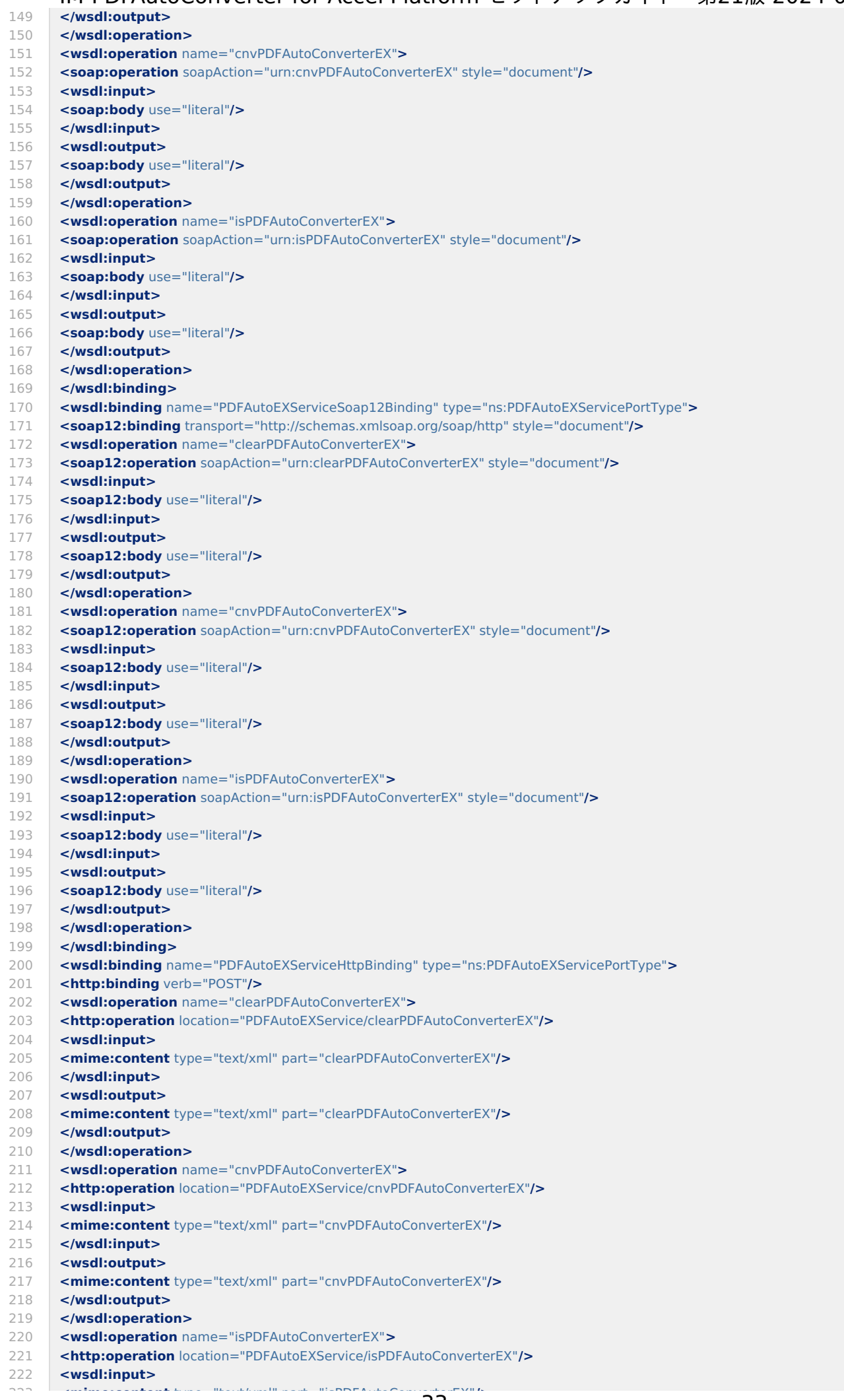

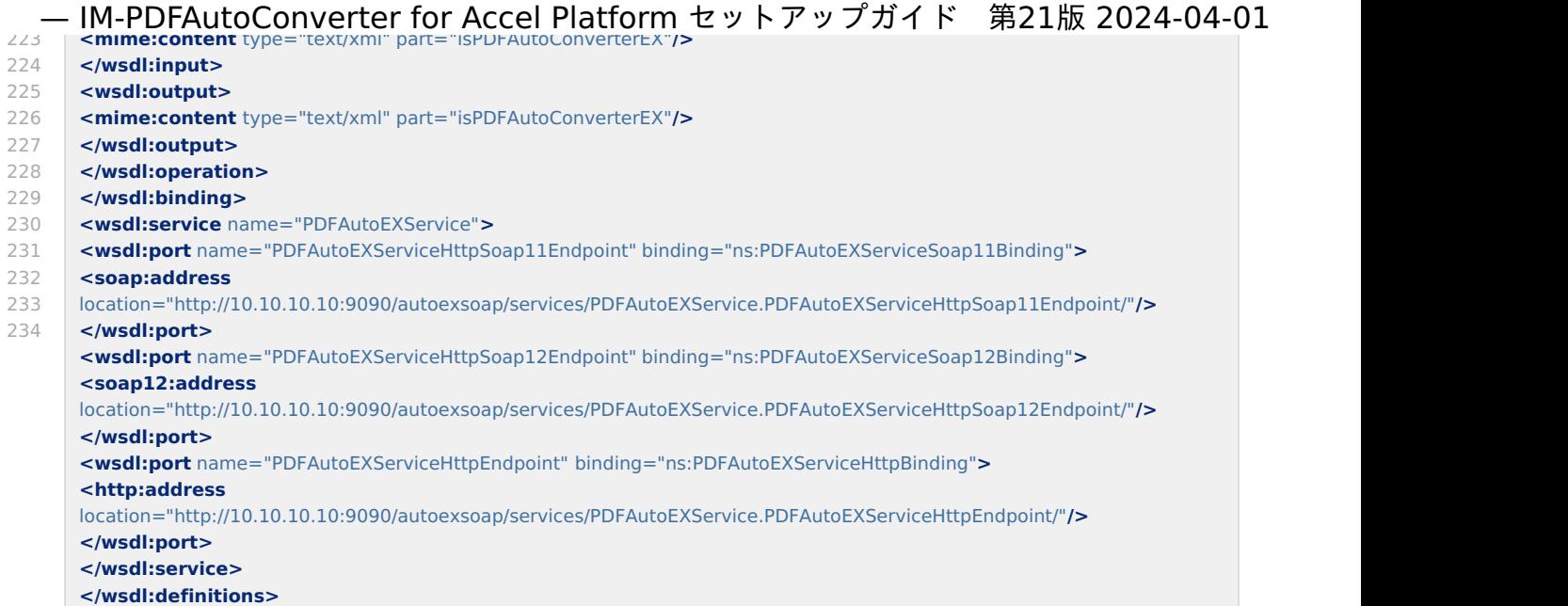

## 連携エンジンバージョ[ン](#page-34-0)

## 注意

次のバージョンは、必ず正しい組み合わせで運用してください。異なる組み合わせはサポート対象外です。

- intra-mart Accel Platform のバージョン
- IM-PDFAutoConverter for Accel Platform のバージョン
- 連携エンジンのバージョン
- [IM-PDFAutoConverter](#page-34-1) for Accel Platform 2024 Spring  $\blacksquare$
- [IM-PDFAutoConverter](#page-34-2) for Accel Platform 2023 Autumn
- [IM-PDFAutoConverter](#page-34-3) for Accel Platform 2023 Spring
- [IM-PDFAutoConverter](#page-34-4) for Accel Platform 2022 Winter
- [IM-PDFAutoConverter](#page-34-5) for Accel Platform 2022 Spring
- [IM-PDFAutoConverter](#page-34-6) for Accel Platform 2021 Winter
- [IM-PDFAutoConverter](#page-34-7) for Accel Platform 2021 Summer
- [IM-PDFAutoConverter](#page-34-8) for Accel Platform 2021 Spring
- [IM-PDFAutoConverter](#page-34-9) for Accel Platform 2020 Winter
- [IM-PDFAutoConverter](#page-34-10) for Accel Platform 2020 Summer
- [IM-PDFAutoConverter](#page-35-0) for Accel Platform 2020 Spring
- [IM-PDFAutoConverter](#page-35-1) for Accel Platform 2019 Winter  $\overline{a}$
- [IM-PDFAutoConverter](#page-35-2) for Accel Platform 2019 Summer
- [IM-PDFAutoConverter](#page-35-3) for Accel Platform 2019 Spring  $\alpha$
- [IM-PDFAutoConverter](#page-35-4) for Accel Platform 2018 Winter ×
- [IM-PDFAutoConverter](#page-35-5) for Accel Platform 2018 Spring ×
- [IM-PDFAutoConverter](#page-35-6) for Accel Platform 2017 Winter ×
- <span id="page-33-0"></span>[IM-PDFAutoConverter](#page-35-7) for Accel Platform 2017 Summer  $\alpha$
- <span id="page-33-1"></span>[IM-PDFAutoConverter](#page-35-8) for Accel Platform 2017 Spring
- <span id="page-33-2"></span>[IM-PDFAutoConverter](#page-35-9) for Accel Platform 2016 Winter  $\blacksquare$
- <span id="page-33-3"></span>[IM-PDFAutoConverter](#page-36-0) for Accel Platform 2016 Spring
- <span id="page-33-4"></span>[IM-PDFAutoConverter](#page-36-1) for Accel Platform 2015 Spring  $\mathbf{u}$
- <span id="page-33-5"></span>[IM-PDFAutoConverter](#page-36-2) for Accel Platform 2014 Winter
- <span id="page-33-6"></span>[IM-PDFAutoConverter](#page-36-3) for Accel Platform 2014 Spring ×
- <span id="page-33-7"></span>[IM-PDFAutoConverter](#page-36-4) for Accel Platform 2013 Winter
- <span id="page-33-8"></span>[IM-PDFAutoConverter](#page-36-5) for Accel Platform 2012 Winter

#### [IM-PDFAutoConverter](#page-6-10) for Accel Platform 2024 Spring

<span id="page-34-1"></span><span id="page-34-0"></span>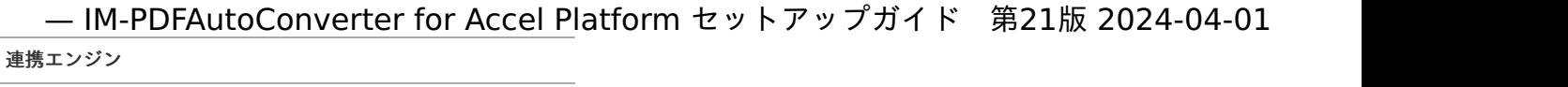

PDFコンバータXP 6.1.6 PDFオートコンバータEX 4.1.0

## <span id="page-34-2"></span>[IM-PDFAutoConverter](#page-6-0) for Accel Platform 2023 Autumn

#### 連携エンジン

PDFコンバータXP 6.1.3 PDFオートコンバータEX 4.1.0

#### <span id="page-34-3"></span>[IM-PDFAutoConverter](#page-0-0) for Accel Platform 2023 Spring

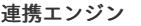

PDFコンバータXP 6.1.3 PDFオートコンバータEX 4.1.0

#### <span id="page-34-4"></span>[IM-PDFAutoConverter](#page-6-2) for Accel Platform 2022 Winter

#### 連携エンジン

PDFコンバータXP 6.1.3 PDFオートコンバータEX 4.1.0

## <span id="page-34-5"></span>[IM-PDFAutoConverter](#page-0-0) for Accel Platform 2022 Spring

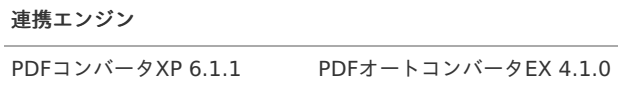

#### <span id="page-34-6"></span>[IM-PDFAutoConverter](#page-6-4) for Accel Platform 2021 Winter

#### 連携エンジン

PDFコンバータXP 6.1.1 PDFオートコンバータEX 4.1.0

### <span id="page-34-7"></span>[IM-PDFAutoConverter](#page-6-5) for Accel Platform 2021 Summe[r](#page-34-7)

#### 連携エンジン

PDFコンバータXP 6.1.0 PDFオートコンバータEX 4.1.0

#### <span id="page-34-8"></span>[IM-PDFAutoConverter](#page-6-6) for Accel Platform 2021 Spring

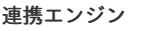

PDFコンバータXP 6.0.2 PDFオートコンバータEX 4.0.3

#### <span id="page-34-9"></span>[IM-PDFAutoConverter](#page-6-7) for Accel Platform 2020 Winter

連携エンジン

PDFコンバータXP 6.0.2 PDFオートコンバータEX 4.0.3

#### <span id="page-34-10"></span>[IM-PDFAutoConverter](#page-6-8) for Accel Platform 2020 Summe[r](#page-34-10)

#### 連携エンジン

PDFコンバータXP 6.0.2 PDFオートコンバータEX 4.0.3

#### [IM-PDFAutoConverter](#page-6-9) for Accel Platform 2020 Spring

<span id="page-35-0"></span>PDFコンバータXP 6.0.2 PDFオートコンバータEX 4.0.3

#### <span id="page-35-1"></span>[IM-PDFAutoConverter](#page-7-2) for Accel Platform 2019 Winter

#### 連携エンジン

PDFコンバータXP 6.0.1 PDFオートコンバータEX 4.0.1

#### <span id="page-35-2"></span>[IM-PDFAutoConverter](#page-7-3) for Accel Platform 2019 Summe[r](#page-35-2)

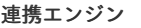

PDFコンバータXP 6.0.1 PDFオートコンバータEX 4.0.1

## <span id="page-35-3"></span>[IM-PDFAutoConverter](#page-12-3) for Accel Platform 2019 Spring

#### 連携エンジン

PDFコンバータXP 5.1.8.1 PDFオートコンバータEX 3.6.4

## <span id="page-35-4"></span>[IM-PDFAutoConverter](#page-12-4) for Accel Platform 2018 Winter

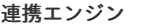

PDFコンバータXP 5.1.8.1 PDFオートコンバータEX 3.6.4

## <span id="page-35-5"></span>[IM-PDFAutoConverter](#page-12-5) for Accel Platform 2018 Spring

#### 連携エンジン

PDFコンバータXP 5.1.7 PDFオートコンバータEX 3.6.3.2

## <span id="page-35-6"></span>[IM-PDFAutoConverter](#page-12-6) for Accel Platform 2017 Winter

#### 連携エンジン

PDFコンバータXP 5.1.7 PDFオートコンバータEX 3.6.3.2

#### <span id="page-35-7"></span>[IM-PDFAutoConverter](#page-33-0) for Accel Platform 2017 Summe[r](#page-35-7)

#### 連携エンジン

PDFコンバータXP 5.1.7.2 PDFオートコンバータEX 3.6.3

## <span id="page-35-8"></span>[IM-PDFAutoConverter](#page-33-1) for Accel Platform 2017 Spring

連携エンジン

PDFコンバータXP 5.1.6 PDFオートコンバータEX 3.5.0

## <span id="page-35-9"></span>[IM-PDFAutoConverter](#page-33-2) for Accel Platform 2016 Winter

## 連携エンジン

PDFコンバータXP 5.1.5 PDFオートコンバータEX 3.4.2

## [IM-PDFAutoConverter](#page-33-3) for Accel Platform 2016 Spring

<span id="page-36-0"></span>PDFコンバータXP 5.1.3 PDFオートコンバータEX 3.4.0

### <span id="page-36-1"></span>[IM-PDFAutoConverter](#page-33-4) for Accel Platform 2015 Spring

#### 連携エンジン

PDFコンバータXP 5.0.1 PDFオートコンバータEX 3.1.1

#### <span id="page-36-2"></span>[IM-PDFAutoConverter](#page-33-5) for Accel Platform 2014 Winter

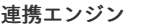

PDFコンバータXP 5.0.0 PDFオートコンバータEX 3.0.1

## <span id="page-36-3"></span>[IM-PDFAutoConverter](#page-33-6) for Accel Platform 2014 Spring

#### 連携エンジン

PDFコンバータXP 5.0.0 b9 PDFオートコンバータEX 3.0.1

## <span id="page-36-4"></span>[IM-PDFAutoConverter](#page-33-7) for Accel Platform 2013 Winter

#### 連携エンジン

PDFコンバータXP 4.4.8 PDFオートコンバータEX 2.6.0

#### <span id="page-36-5"></span>[IM-PDFAutoConverter](#page-33-8) for Accel Platform 2012 Winter

#### 連携エンジン

PDFコンバータXP 4.4.3 PDFオートコンバータEX 2.3.5